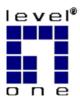

# LevelOne

# FCS-1000

**IP Network Camera** 

# WCS-2000

Wireless IP Network Camera

User's Manual

VERSION 1.0

Download from Www.Somanuals.com. All Manuals Search And Download.

### **Table of Contents**

| CHAPTER 1 INTRODUCTION                      | 1  |
|---------------------------------------------|----|
| Overview<br>Physical Details                | 3  |
| Package Contents                            | 4  |
| CHAPTER 2 BASIC SETUP                       | 5  |
| System Requirements                         | 5  |
| Installation                                |    |
| Setup                                       | 7  |
| CHAPTER 3 SETUP FOR VIEWING                 | 11 |
| Introduction                                | 11 |
| Adjusting the Video Image                   |    |
| Controlling User Access to the Video Stream |    |
| Making Video available from the Internet    |    |
| Motion Detection/E-mail Alerts              | 17 |
| CHAPTER 4 WEB-BASED MANAGEMENT              | 18 |
| Introduction                                | 18 |
| Connecting to LevelOne IP Network Camera    | 18 |
| Welcome Screen                              |    |
| View Video Screen                           |    |
| Administration Menu                         |    |
| System Screen                               |    |
| Network Screen                              |    |
| Image Screen                                |    |
| User Screen<br>Status Screen                |    |
|                                             |    |
| CHAPTER 5 VIEWING & RECORDING               |    |
| Overview                                    |    |
| Installation                                |    |
| System Tray Icon                            |    |
| Main Screen                                 |    |
| Adding Cameras to the Camera List           |    |
| Viewing Live Video<br>Recording Video       |    |
| Viewing with your Web Browser               |    |
|                                             |    |
| CHAPTER 6 TROUBLESHOOTING                   |    |
| Overview                                    |    |
| Problems                                    | 46 |
| APPENDIX A SPECIFICATIONS                   | 48 |
| FCS-1000                                    | 48 |
| WCS-2000                                    |    |
| FCC Statement                               |    |
| Copyright Notice                            | 50 |

P/N: 9560GF01A0 Copyright © 2003. All Rights Reserved. Document Version: 1.0

All trademarks and trade names are the properties of their respective owners.

# Chapter I Introduction

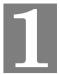

*This Chapter provides details of the LevelOne IP Network Camera's features, components and capabilities.* 

### **Overview**

The LevelOne IP Network Camera has an Integrated Microcomputer and a high quality CMOS digital-Image-Sensor, enabling it to display high quality live streaming video over your wired LAN, the Internet, and for the WCS-2000, an 802.11b Wireless LAN.

Using enhanced MPEG-4 technologies, the LevelOne IP Network Camera is able to stream high quality video directly to your PC. The high compression capabilities of MPEG-4 reduce network bandwidth requirements to amazingly low levels.

A convenient and user-friendly Windows program is provided for both viewing and recording video. If necessary, you can even view video using your Web Browser and Microsoft Media Player, on a variety of software platforms.

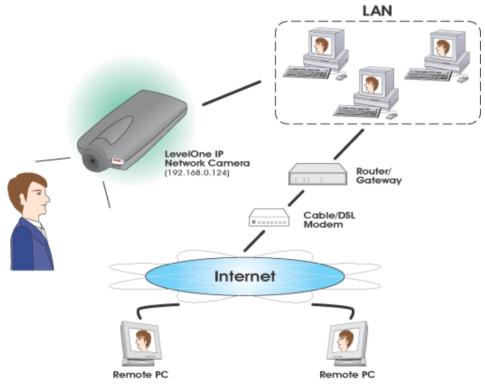

Figure 1: LevelOne IP Network Camera

#### Features

• **Standalone Design.** The LevelOne IP Network Camera is a standalone system with built-in CPU and Video encoder. It requires only a power source and a connection to your LAN or Wireless LAN.

- *Suitable for Home, Business or Public Facilities*. Whether for Home, Business or Public Facility surveillance, or just for entertainment and fun, the LevelOne IP Network Camera has the features you need.
- *Multi-Protocol Support.* Supporting TCP/IP networking, SMTP (E-mail), HTTP and other Internet related protocols, the LevelOne IP Network Camera can be easily integrated into your existing network.
- *Easy Configuration.* A Windows-based Wizard is provided for initial setup. Subsequent administration and management can be performed using a standard web browser. The administrator can configure and manage the LevelOne IP Network Camera via the LAN or Internet.
- *Viewing/Recording Utility.* A user-friendly Windows utility is provided for viewing live video. For periods when you are absent, or for scheduled recording, this application also allows you to record video to an ASF file on your PC. The recorded files are in a standard Windows Media format, and thus usable by a wide variety of programs if required.
- *Motion Detection.* This feature will capture a short video and send it to your E-mail address when motion is detected. The LevelOne IP Network Camera will compare consecutive frames to detect changes caused by the movement of large objects. This function only works indoors due to the sensitivity of the CMOS sensor.

#### **Internet Features**

- User-definable HTTP port number. This allows Internet Gateways to use "port mapping" so the LevelOne IP Network Camera and a Web Server can share the same Internet IP address.
- **DDNS Support.** In order to view video over the Internet, users must know the Internet IP address of the gateway used by the LevelOne IP Network Camera. But if the Gateway has a dynamic IP address, DDNS (Dynamic DNS) is required. Since many existing Gateways do not support DDNS, this function is incorporated into the LevelOne IP Network Camera.
- *NTP (Network-Time-Protocol) Support.* NTP allows the LevelOne IP Network Camera to calibrate its internal clock from an Internet Time-Server. This ensures that the time stamp on Video from the LevelOne IP Network Camera will be correct.

#### **Security Features**

- User Authentication. If desired, access to live video can be restricted to known users. Users will have to enter their username and password before being able to view the video stream. Up to 20 users can be entered.
- **Password-Protected Configuration**. Configuration data can be password protected, so that it only be changed by the LevelOne IP Network Camera Administrator.

#### Wireless Features (WCS-2000 only)

- *Standards Compliance*. The IEEE 802.11b standard is fully supported. Gain the advantages of mobility, flexibility and high-speed by using IEEE 802.11b wireless LAN technology.
- *Wired and Wireless Network Support.* The WCS-2000 supports both wired and wireless transmission.
- *WEP Support*. Full WEP support (64/128 Bit) on the Wireless interface is provided.

### **Physical Details**

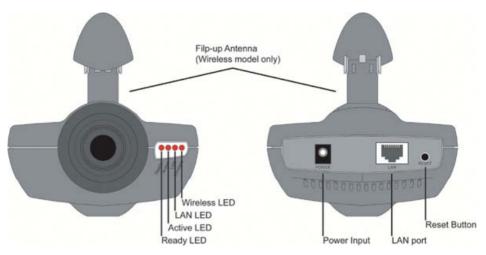

Figure 2: LevelOne IP Network Camera

| Front-mounted   | LEDs                                                                                                  |
|-----------------|----------------------------------------------------------------------------------------------------|
| Ready           | <b>On</b> - Power on.                                                                                 |
|                 | Off - No power.                                                                                       |
|                 | <b>Blinking</b> - The <i>Ready</i> LED will blink during start up. This will take 15 to 20 seconds.   |
| Active          | Off - Idle.                                                                                           |
|                 | <b>Blinking</b> - LevelOne IP Network Camera is providing a live video stream to at least one viewer. |
| LAN             | <b>On</b> - LAN port is active.                                                                       |
|                 | Off - LAN port is not available.                                                                      |
|                 | Blinking - Data is being transmitted or received via the LAN port.                                    |
| Wireless        | <b>On</b> - Wireless interface is active.                                                             |
| (WCS-2000 only) | Off - Wireless interface is not available.                                                            |
|                 | Blinking - Data is being transferred via the Wireless interface.                                      |
| Rear Panel      |                                                                                                    |
| Power Input     | Connect the supplied power adapter here.                                                              |
| LAN port        | Use a standard LAN cable to connect your LevelOne IP Network                                          |

| N port | Use a standard LAN cable to connect your LevelOne IP Network |
|--------|--------------------------------------------------------------|
| -      | Camera to a 10/100BaseT hub or switch.                       |
|        |                                                              |

- **Reset Button** This button has two (2) functions:
  - **Restore Default IP Address**. When pressed and released, the LevelOne IP Network Camera will reset its IP address to the default value
  - Restore Default IP Address, Administrator ID, and Administrator password. When pressed and held or 3 seconds, the *IP address, Administrator ID*, and *Administrator*

Password settings will be set to their default values.

- IP address: 192.168.0.99
- Administrator ID: administrator
- Administrator Password: null (no password)

**Note**: After this procedure is completed, all LEDs will blink three times to confirm that the reset was completed successfully.

### Package Contents

The following items should be included: If any of these items are damaged or missing, please contact your dealer immediately.

- 1. The LevelOne IP Network Camera
- 2. Installation CD-ROM
- 3. Quick Installation Guide
- 4. Power adapter
- 5. Base, Stand and Swivel Connector
- 6. Extender Unit
- 7. Mounting Screws
  - 1. Camera Unit

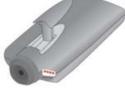

WCS-2000 LevelOne IP Network Camera

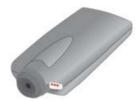

FCS-1000 LevelOne IP Network Camera

4. Power Adapter

2. Installation CD

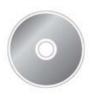

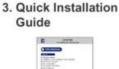

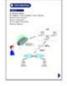

6. Entender Unit (For wall mounting)

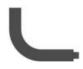

7. Mounting Screws

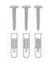

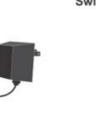

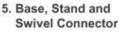

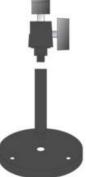

# Chapter 2 Basic Setup

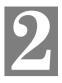

*This Chapter provides details of installing and configuring the LevelOne IP Network Camera.* 

### System Requirements

- To use the LAN interface, a standard 10/100BaseT hub or switch and network cable is required.
- To use the Wireless interface on the WCS-2000, other Wireless devices must be compliant with the IEEE802.11b specifications. All Wireless stations must use compatible settings.

#### Installation

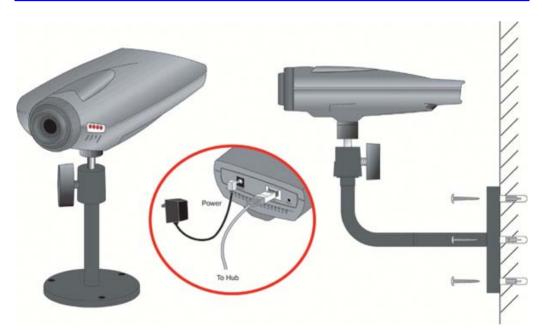

Figure 3: LevelOne IP Network Camera Installation

#### 1. Mount the Camera on the supplied Base and Stand.

Join the Base, stand and swivel connector to the camera, as shown in the diagram above.

#### 2. Connect the LAN Cable

Connect the LevelOne IP Network Camera to a 10/100BaseT hub or switch.

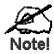

For the WCS-2000, this disables the Wireless Interface, because only one interface can be active. The LAN interface is recommended for initial configuration.

The default Wireless settings for the WCS-2000 are:

Mode: Infrastructure Channel: 11 ESSID: wireless WEP: Disabled

#### 3. Adjust the Antenna

On the WCS-2000, flip the top-mounted Antenna to the upright position to improve wireless reception.

#### 4. Power Up

Connect the supplied power adapter to the LevelOne IP Network Camera and power up. Use only the power adapter provided. Using a different one may cause hardware damage.

#### 4. Check the LEDs

- The *Ready* LED will turn on briefly, then start blinking. It will blink during startup, which takes 15 to 20 seconds. After startup is completed, the *Ready* LED should remain ON.
- The Active LED should be OFF.
- It will flash when anyone is viewing live video.
- Either the LAN LED OR the Wireless LED should be ON.

For more information, refer to Front-mounted LEDs in Chapter 1.

### Setup

Initial setup should be performed using the supplied Windows-based setup Wizard. This program can locate the LevelOne IP Network Camera even if its IP address is invalid for your network. You can then configure the LevelOne IP Network Camera with appropriate TCP/IP settings for your LAN.

Subsequent administration can be performed with your Web browser, as explained in *Chapter 3 - Web-based Administration*.

#### **Setup Procedure**

1. Insert the supplied CD-ROM into your drive. If the setup program does not start automatically, run **Netcam\_Setup.exe** in the root folder. You will see the *Welcome* screen shown below.

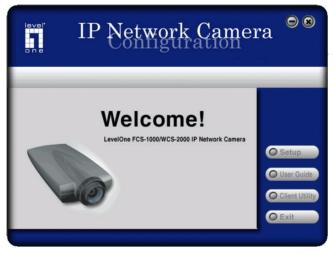

Figure 4: Welcome Screen

- 2. Click the *Setup* button to start the setup Wizard.
- 3. The next screen will list all the LevelOne IP Network Cameras on your LAN. An example screen is shown below.

| level'                           | P Netw                                                                                        | ork Cam                                                                             | nera 🔍 🎗                   |
|----------------------------------|-----------------------------------------------------------------------------------------------|-------------------------------------------------------------------------------------|----------------------------|
| Select Came                      |                                                                                               | nt Settings                                                                         | Select a<br>Camera, then   |
| SC000006<br>SC112233<br>SC303005 | Device Name:<br>IP Address:<br>Subnet Mask:<br>Default Gateway:<br>Local Date:<br>Local Time: | SC000006<br>172.31.2.192<br>255.255.255.0<br>172.31.2.253<br>03/05/2003<br>08:08:50 | click Next to<br>continue. |
| Search Again                     |                                                                                               |                                                                                     |                            |

Figure 5: Camera List Screen

- 4. Select the desired Camera from the list on the left. The current settings for the selected Camera will be displayed in the table on the right.
- 5. Click *Next* to continue.
- 6. If the *Administrator ID* and *Password* have been set, you will be prompted to enter them, as shown below. Enter the *Administrator ID* and *Password* set on the *User* screen.

| Verify password         | × |
|-------------------------|---|
| Administrator Name:     |   |
| Administrator Password: |   |
| OK                      |   |

Figure 6: Password Dialog

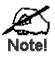

By default, the Administrator ID and password are blank. However, you should assign a name and password, on the "User" screen of the Web interface. The Web interface can be accessed via the "Web UI" button on the final screen of the Wizard.

- 7. On the following screen, shown below, choose Fixed IP or Dynamic IP.
  - *Fixed IP* is recommended, and can always be used.
  - *Dynamic IP* can only be used if your LAN has a DCHP Server.

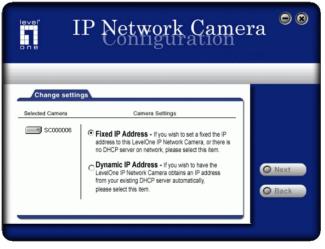

Figure 7: Fixed or Dynamic IP Selection

- 8. Click Next to continue.
  - If *Dynamic IP Address* was selected, you will then see the screen shown in *Figure 9: Camera Settings*.
  - If you selected Fixed IP Address, the following screen will be displayed.

| leval'         | P Network Came                                                                                                    | ra <sup>©</sup> ® |
|----------------|----------------------------------------------------------------------------------------------------|-------------------|
| Server settin  |                                                                                                    |                   |
| Selected Drive | Server Settings           IP Address:         172         31         2         119           Subnet Mask:         255         255         0         0           Default Gateway:         172         31         2         253           Attention: Please make sure that your PC's IP Address | O Next            |
|                | and the LevelOne IP Network Camera are on the same<br>LAN segment, otherwish you may not be able to connect<br>the LevelOne IP Network Camera.                                                                                                    | O Back            |

Figure 8: TCP/IP Settings

- 9. Enter the desired *IP address* values:
  - Enter an unused *IP Address* from within the address range used on your LAN.
  - The *Subnet Mask* and *Default Gateway* fields must match the values used by PCs on your LAN.
  - Click Next to continue.

| level*                           | P Nety            | work Came                                                                 | era <sup>©</sup> ®                     |
|----------------------------------|-------------------|---------------------------------------------------------------------------|----------------------------------------|
| Camera Settin<br>Selected Camera | <b>T</b> . (1997) | era Settings<br>SC000006<br>(GMT)<br>03 / 05 / 2003 (MD/Y)<br>8 : 08 AM • | <ul> <li>Next</li> <li>Back</li> </ul> |

**Figure 9: Camera Settings** 

10. This screen allows you to enter a suitable *Description*, and set the correct *Date*, *Time*, and *Time Zone*. Make any desired changes, then click *Next* to continue.

| level' -        | IP Netwo                                                                                      | ork Cam<br>guration                                                              | era 🔍 🕲      |
|-----------------|-----------------------------------------------------------------------------------------------|----------------------------------------------------------------------------------|--------------|
| Save settin     | gs                                                                                            |                                                                                  |              |
| Selected Camera |                                                                                               | Settings                                                                         |              |
|                 | Device Name:<br>IP Address:<br>Subnet Mask:<br>Default Gateway:<br>Local Date:<br>Local Time: | SC000006<br>172.31.2.192<br>255.255.50<br>172.31.2.253<br>03/05/2003<br>08:08:00 | Save<br>Back |

Figure 10: Save Screen

- 11. This screen displays all details of the LevelOne IP Network Camera. Click *Save* if the settings are correct, or click *Back* to modify any incorrect values.
- 12. After clicking Save, you will see the screen below.

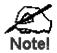

You can click the *Web UI* button to connect to the camera using your Web Browser.

Using the *Web UI* is required in order the change the Wireless settings for the WCS-2000, on the *Network* screen. The default Wireless settings for the WCS-2000 are:

Mode: Infrastructure Channel:11 ESSID: wireless WEP: Disabled

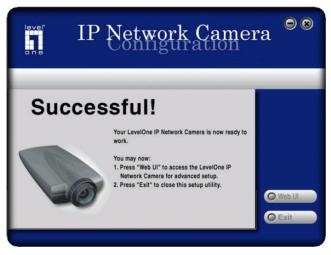

Figure 11: Final Screen

13. Click *Exit* to end the Wizard. Setup is now complete.

# Chapter 3 Setup for Viewing

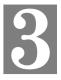

This Chapter provides information about the optional settings and features for viewing video via the LevelOne IP Network Camera. This Chapter is for Administrators only.

#### Introduction

After finishing setup via the Windows-based Wizard, the LevelOne IP Network Camera can immediately be used by all users on your LAN.

This chapter describes some additional settings and options for viewing live Video:

- Adjusting the video image
- Controlling user access to the live video stream
- Making video available from the Internet
- Using the *Motion Detection/E-mail* feature

### Adjusting the Video Image

If necessary, the LevelOne IP Network Camera Administrator can adjust the Video image. Settings are provided for:

- Image size Select 320 x 240 or 160 x 120. The larger size requires greater bandwidth.
- **Image quality** This determines the degree of compression applied to the Video stream. Higher quality requires greater bandwidth.
- **Exposure** Adjust the brightness of the image, if the *Auto-Exposure* does not give satisfactory results.
- Color Adjustment Red, Green, Blue intensity can be adjusted.
- Time Stamp If enabled, the date/time will be displayed on the Video image.
- **Text Overlay** If enabled, up to 20 characters can be superimposed on the Video image. This is useful for identifying the camera.

#### To Adjust the Video Image:

- Connect to the Web-based interface of the LevelOne IP Network Camera. (See *Chapter 4 Web-based Management* for details.)
- 2. On the Administration menu, select Image. You will see a screen like the example below.

| IP Network Camera           |                               |                                          |
|-----------------------------|-------------------------------|------------------------------------------|
| View Video   Administration | Exit                          |                                          |
|                             |                               | System   Network   Image   User   Status |
| Video Settings              | Resolution:<br>Image Quality: | 320*240 💌                                |
| Adjustment                  | Exposure:                     | Automatic 💌                              |
|                             | Manual Exposure:              | ▼32 (0 ~ 64)                             |
|                             | Red:                          | <ul> <li>32</li> <li>(0 ~ 64)</li> </ul> |
|                             | Green:                        | 32 (0 ~ 64)                              |
|                             | Blue:                         | <ul> <li>▼32 ▲ (0 ~ 64)</li> </ul>       |
|                             |                               | O Defaults                               |
| Options                     | Time Stamp:                   | Enable                                   |
|                             | Text Overlay:                 | 🗆 Enable Text:                           |
|                             | O Apply O Cancel              | O Help                                   |

Figure 12: Image Screen

3. Make the required adjustments, and save your changes.

### **Controlling User Access to the Video Stream**

By default, all users can connect to the LevelOne IP Network Camera and view live Video.

If desired, you can limit access to known users, by requiring each user to login to the LevelOne IP Network Camera with their individual username and password.

#### To Enable this feature:

- Connect to the Web-based interface of the LevelOne IP Network Camera. (See *Chapter 4 Web-based Management* for details.)
- 2. On the *Administration* menu, select *User*.
- 3. Select the setting Allow access by Only users in database, as shown below.

| IP Network Camera           |                                                           |            |
|-----------------------------|-----------------------------------------------------------|------------|
| View Video   Administration | Exit                                                      |            |
|                             | System   Network   Image   Use                            | r   Status |
| Admin Login                 | Administrator ID: administrator Password: Veffy Password: |            |
| User Access                 | Allow access by: © Everyone<br>C Only users in database   |            |
| User Database               | Guest                                                     |            |
|                             | Add O Modify O Delete                                     |            |

Figure 13: User Screen

4. To add users to the database, click the *Add* button, and enter the name and password for each user.

#### Operation

- When each user connects, they will be prompted for their username and password. They must enter the name and password defined on the User screen above.
- If using the Windows Viewing/Recording utility, the username and password can be entered into the program, so that users do not need to provide the login data each time.

### Making Video available from the Internet

If your LAN is connected to the Internet, typically by a Broadband Gateway/Router and Broadband modem, you can make the LevelOne IP Network Camera available via the Internet.

#### LevelOne IP Network Camera Setup

The LevelOne IP Network Camera configuration does NOT have be changed, unless:

- You wish to change the port number from the default value (1024).
- You wish to use the DDNS (Dynamic DNS) feature of the LevelOne IP Network Camera.

#### **Second Port Configuration**

Normally, HTTP (Web) connections use port 80. Since the LevelOne IP Network Camera uses HTTP, but port 80 is likely to be used by a Web Server, you can use a different port for the LevelOne IP Network Camera. This port is called the "Second Port". (The first port is port 80.)

The default "Second Port" number is 1024. If you prefer to use a different port number, you can specify the port number on the LevelOne IP Network Camera's *Network* screen, as shown below.

| Options | UPnP:         | 🗹 Enable UPnP                                  |
|---------|---------------|------------------------------------------------|
|         | Second Port:  | Enable Second Port for HTTP connections        |
|         |               | Port Number: 1024 (1024 ~ 65534)               |
|         |               | The standard HTTP port (80) is always enabled. |
|         |               |                                                |
|         | O Apply O Can | cel O Help                                     |

Figure 14: Network Screen

The *Network* screen is part of the Web-based Administration interface. See *Chapter 4 - Web-based Management* for further details on using this interface.

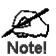

#### Viewers need to know this port number in order to connect and view live Video, so you must inform viewers of the current port number.

#### DDNS (Dynamic DNS)

Many internet connections use a "Dynamic IP address", where the Internet IP address is allocated whenever the Internet connection is established.

This means that other Internet users don't know the IP address, so can't establish a connection. DDNS is designed to solve this problem, by allowing users to connect to your LAN using a domain name, rather than an IP address.

#### To use DDNS:

- 1. Register for the DDNS service with a supported DDNS service provider. You can then apply for, and be allocated, a Domain Name.
- 2. Enter and save the correct DDNS settings on the *Network* screen of the LevelOne IP Network Camera.

| DDNS | DDNS:                     | Enable      O Disable                 |
|------|---------------------------|---------------------------------------|
|      | Service Provider:         | www.dyndns.org 💌                      |
|      | Host Name:                |                                       |
|      | Account:                  |                                       |
|      | Password:                 |                                       |
|      | Check WAN IP<br>Schedule: | Every 30 mins 💌 starting at 1;00 am 💌 |

Figure 15: DDNS Settings - Network Screen

- 3. Operation is then automatic:
  - The LevelOne IP Network Camera will then automatically contact the DDNS server whenever it detects that the Internet IP address has changed, and inform the DDNS server of the new IP address.
  - Internet users can then connect to your LAN using the Domain Name allocated by the DDNS service provider.

#### **Router/Gateway Setup**

Your Router or Gateway must be configured to pass incoming TCP (HTTP) connections (from Viewers) to the LevelOne IP Network Camera. The Router/Gateway use the *Port Number* to determine which incoming connections are intended for the LevelOne IP Network Camera.

This feature is normally called *Port Forwarding* or *Virtual Servers*, and is illustrated below. The Port Forwarding/Virtual Server entry tells the Router/Gateway that incoming TCP connections on port 1024 should be passed to the LevelOne IP Network Camera. If necessary, check your Router/Gateway's user manual to check how to perform this configuration.

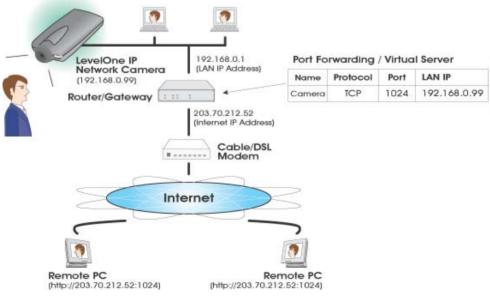

Figure 16: Connecting via the Internet

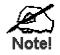

The "Port" for the *Port Forwarding / Virtual Server* entry above is the port number specified on the *Network* screen of the LevelOne IP Network Camera.

#### Viewing via the Internet

Clients (viewers) will also need a broadband connection; dial-up connections are NOT recommended.

#### Using the Windows Viewing/Recording Utility

If using the Windows Viewing/Recording Utility, the details of the LevelOne IP Network Camera must be entered on the *Internet* tab of the *Add Camera* screen.

| dd Camera From | LAN Interne                                            |
|----------------|--------------------------------------------------------|
| Test Results   | Camera Data                                            |
|                | Device Name Description Address                        |
|                | Port Number<br>Login (If required)<br>Name<br>Password |

Figure 17: Add Camera from Internet

You can then select the camera in the *Cameras* list on the main screen, and click *View* to establish a connection and view live video.

See *Chapter 5 - Viewing and Recording* for full details on using the Windows Viewing/Recording utility.

#### Using your Web Browser

If using your Web browser, you need to enter EITHER the Internet IP address OR the Domain name, AND the correct port number, of the LevelOne IP Network Camera.

Enter the address of the LevelOne IP Network Camera, and its port number, in the *Address* (or *Location*) field of your Browser.

#### Example - IP address:

HTTP://203.70.212.52:1024

Where the Router/Gateway's Internet IP address is 203.70.212.52 and the "Second Port" number on the LevelOne IP Network Camera is 1024.

#### **Example - Domain Name:**

HTTP://mycamera.dyndns.tv:1024

Where the Router/Gateway's Internet Domain name (using DDNS in this example) is mycamera.dyndns.tv and the "Second Port" number on the LevelOne IP Network Camera is 1024.

See *Chapter 5 -Viewing and Recording* for further details of viewing Video using either the Windows Viewing/Recording utility or your Web Browser.

### **Motion Detection/E-mail Alerts**

The *Motion Detection* feature will capture a short video and send it to your E-mail address when motion is detected.

The LevelOne IP Network Camera will compare consecutive frames to detect changes caused by the movement of large objects.

But the motion detector can also be triggered by:

- Sudden changes in the level of available light
- Movement of the camera itself.

Try to avoid these situations. The motion detection feature works best in locations where there is good steady illumination, and the camera is mounted securely. It cannot be used outdoors due to the sensitivity of the CMOS sensor.

#### **To Use Motion Detection/E-mail Alert**

- 1. Using the Web-based interface on the LevelOne IP Network Camera, select the *User* screen.
- 2. Configure the *Alerts* section shown below.

| Alerts                                | E-mail Alert:<br>Send to:<br>Show "From" as:<br>Subject: | Send E-Mail Alert when Motion Detected |
|---------------------------------------|----------------------------------------------------------|----------------------------------------|
| () Apply () Cancel () Refresh () Help |                                                          |                                        |

Figure 18: Motion Detection/E-mail Alert

- Check the box Send E-mail Alert when Motion Detected.
- Enter the destination E-mail address in the Send to: field.
- Enter a valid E-mail address in the *Show "From" as* field. The SMTP (Simple Mail Transport Protocol) Server associated with this E-mail address is used to send the mail.
- Enter a suitable *Subject* for the E-mail
- Save (Apply) your changes.

# Chapter 4 Web-based Management

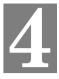

This Chapter provides Setup details of the LevelOne IP Network Camera's Web-based Interface. This Chapter is for Administrators only.

#### Introduction

The LevelOne IP Network Camera can be configured using your Web Browser. The LevelOne IP Network Camera must have an IP address which is compatible with your PC.

The recommended method to ensure this is to use the supplied Windows-based Wizard, as described in the previous chapter.

### **Connecting to LevelOne IP Network Camera**

- If you have run the Windows-based setup Wizard, the final screen provided a button *Web UI*. Clicking this button will immediately connect to the LevelOne IP Network Camera, using your Web Browser.
- If using only your Web Browser, use the following procedure to establish a connection from your PC to the LevelOne IP Network Camera:
- Once connected, you can add the LevelOne IP Network Camera to your Browser's *Favorites* or *Bookmarks*.

#### **Connecting using your Web Browser**

- 1. Start your WEB browser.
- In the Address box, enter "HTTP://" and the IP Address of the LevelOne IP Network Camera, as in this example, which uses the LevelOne IP Network Camera's default IP Address:

HTTP://192.168.0.99

3. If the *Administrator ID* and *Password* have been assigned, you will then be prompted for a username and password. Enter the name and password you assigned.

### Welcome Screen

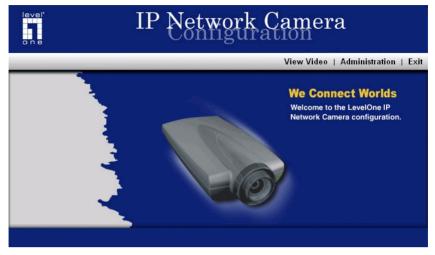

When you connect, the following screen will be displayed.

Figure 19: Welcome Screen

The menu options available from this screen are:

- View Video View live Video using your Web Browser.
- Administration Access the Administration menu.
- Exit Terminate the connection to the LevelOne IP Network Camera.

These options are explained in the following sections.

### View Video Screen

| level'<br>o n e             | IP Network    | Camera                                                            |
|-----------------------------|---------------|-------------------------------------------------------------------|
|                             |               | View Video   Administration   Exit                                |
| Enter New Camera IP Address | Camera Status | Device Name: SC00f32a<br>Description:<br>IP Address: 172.31.2.119 |

This screen is displayed when the View Video menu option is selected.

Figure 20: View Video Screen

- If using Internet Explorer on Windows, you may see a prompt regarding an "ActiveX control", like the example below.
  - You must allow this ActiveX control in order to view the Video. Click "Yes".

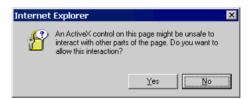

**Figure 21 ActiveX Prompt** 

• Video will start playing automatically. There may be a delay of a few seconds while the video stream is buffered.

#### Using the "Connect" Option

The *Connect* feature on this screen allows you to connect to another LevelOne IP Network Camera. To use this feature:

- 1. Enter the IP address of the other LevelOne IP Network Camera in the *Enter new Camera IP Address* field.
- 2. Click the *Connect* button
- 3. A new browser window will open, and connect to the IP address you entered.

### Administration Menu

Clicking on *Administration* on the menu provides access to all the settings for the LevelOne IP Network Camera.

The Administration menu contains the following options:

- System Description, Date & Time
- Network All network and Wireless settings
- Image Adjust the Video image
- Users Administrator login, user database, and Motion Detection/E-mail alerts.
- Status Current Status information.

#### System Screen

After clicking *Administration* on the main menu, or selecting *System* on the *Administration* menu, you will see a screen like the example below.

| level"<br>one               | IP Network Camera                                           |                                                                     |  |
|-----------------------------|-------------------------------------------------------------|---------------------------------------------------------------------|--|
| View Video   Administration | Exit                                                        |                                                                     |  |
|                             |                                                             | System   Network   Image   User   Status                            |  |
| System Settings             | Device Name:<br>Description:<br>Time:<br>Date:<br>Timezone: | SC00f32a<br>3 :5 am •<br>Mar • 5 , 2003 (mth, day, year)<br>(GMT) • |  |
| NTP                         | Time Server:<br>Server Address:<br>Update Schedule:         | C Enable Clock.via.net                                              |  |
|                             | O Apply O Cancel                                            | O Help                                                              |  |

Figure 22: System Screen

#### Data - System Screen

| System Settings |                                                                                                    |
|-----------------|----------------------------------------------------------------------------------------------------|
| Device Name     | This displays the name for the LevelOne IP Network Camera.                                             |
| Description     | This field is used for entering a description, such as the location of the LevelOne IP Network Camera. |
| Time            | Enter the current time.                                                                                |
| Date            | Enter the current date.                                                                                |
| Timezone        | Choose the timezone for your location from the drop-down list.                                         |

| NTP (Network Time Protocol) |                                                                                                    |
|-----------------------------|----------------------------------------------------------------------------------------------------|
| Time Server                 | Enable or disable the Time Server feature as required.<br>If Enabled, the LevelOne IP Network Camera will contact a Network<br>Time Server at regular intervals and update its internal timer. |
| Server Address              | Enter the address for the desired NTP server.                                                                                                    |
| Update Schedule             | The Schedule determines how often the LevelOne IP Network Camera contacts the NTP Server.<br>Select the desired options.                                                                       |

### **Network Screen**

This screen is displayed when the Network menu option is clicked.

| level"<br>one               | IP Network                                                                                     | ork Camera                                                                                                    |
|-----------------------------|------------------------------------------------------------------------------------------------|----------------------------------------------------------------------------------------------------|
| View Video   Administration | Exit                                                                                           |                                                                                                    |
|                             |                                                                                                | System   Network   Image   User   Status                                                                                                    |
| IP Setting                  | IP Address:<br>Subnet Mask:<br>Gateway :<br>DNS Address:                                       | Obtain Address automatically (DHCP)     Fixed IP Address     172,31,2,119     255,255,255,0     172,31,2,253     172,31,2,254                                                      |
| Wireless Setting            | Mode:<br>Authentication Type:<br>ESSID:<br>Domain:<br>Channel No:<br>WEP                       | Infrastructure                                                                                                    |
| DDNS                        | DDNS:<br>Service Provider:<br>Host Name:<br>Account:<br>Password:<br>Check WAN IP<br>Schedule: | C Enable C Disable<br>www.dyndns.org                                                                                                    |
| Options                     | UPnP:<br>Second Port:                                                                          | <ul> <li>Enable UPnP</li> <li>Enable Second Port for HTTP connections</li> <li>Port Number: 1024 (1024 ~ 65534)</li> <li>The standard HTTP port (80) is always enabled.</li> </ul> |

Figure 23: Network Screen

#### Data - Network Screen

| IP Setting                      |                                                                                                    |  |
|---------------------------------|----------------------------------------------------------------------------------------------------|--|
| Obtain Address<br>Automatically | If selected, the LevelOne IP Network Camera will obtain its IP address and related information from a DHCP Server.                                                       |  |
|                                 | Only select this option if your LAN has a DHCP Server. The fields below can then be ignored.                                                                             |  |
| Fixed IP Address                | If selected, you must assign the following values to the LevelOne IP Network Camera.                                                                                     |  |
|                                 | • <b>IP Address</b> - Enter an unused IP address from the address range used on your LAN.                                                                                |  |
|                                 | • <b>Subnet Mask</b> - Use the same value as PCs on your LAN.                                                                                                    |  |
|                                 | • <b>Gateway</b> - Use the same value as PCs on your LAN.                                                                                                    |  |
|                                 | • <b>DNS Address</b> - Use the same value as PCs on your LAN.                                                                                                    |  |
| Wireless Setting (W             | CS-2000 only)                                                                                                    |  |
| Mode                            | The <i>Connection Mode</i> determines the type of wireless communication used by the LevelOne IP Network Camera.                                                         |  |
|                                 | <ul> <li>If you have an Access Point, select <i>Infrastructure</i>.</li> <li>Otherwise select <i>Ad-hoc</i></li> </ul>                                                   |  |
|                                 |                                                                                                    |  |
| Authentication Type             | Select the appropriate value - <i>Open System</i> or <i>Shared Key</i> , as used on your LAN.                                                                            |  |
|                                 | <b>Note:</b> In <i>Infrastructure</i> mode, either setting will normally work, since most Access Points can use both methods.                                            |  |
| ESSID                           | This must match the value used by other devices on your wireless LAN.                                                                                                    |  |
|                                 | Note! The ESSID is case sensitive.                                                                                                    |  |
| Channel No.                     | • In <i>Infrastructure</i> mode, this setting is ignored. The LevelOne IP Network Camera will use the Channel set on the Access Point.                                   |  |
|                                 | • For <i>Ad-hoc</i> mode, select the Channel you wish to use on your LevelOne IP Network Camera. Other Wireless stations should use the same setting.                    |  |
|                                 | • If you experience interference (shown by lost connections and/or slow data transfers) you may need to experiment with different channels to see which one is the best. |  |
| WEP                             | This shows the current WEP setting.                                                                                                    |  |
|                                 | • This must match other Wireless stations on your LAN.                                                                                                    |  |
|                                 | • Click the <i>Configure WEP</i> button to change the WEP settings if required.                                                                                          |  |
| DDNS                            | •                                                                                                    |  |
| DDNS                            | Enable or disable the DDNS function, as required.                                                                                                    |  |
|                                 | Only enable this feature if you have registered for the DDNS<br>Service with a DDNS Server provider. See the following section for<br>further details on using DDNS.     |  |
| Service Provider                | Choose a service provider from the list.                                                                                                    |  |

| Host Name                | Enter the host name (Domain Name) allocated to you by the DDNS Server provider.                                                                                                    |  |
|--------------------------|----------------------------------------------------------------------------------------------------|--|
| Account                  | Enter the login name for the DDNS account.                                                                                                    |  |
| Password                 | Enter the password for the DDNS account.                                                                                                    |  |
| Check WAN IP<br>Schedule | Set the schedule for checking if the Internet IP address has<br>changed. If the IP address has changed, the DDNS Server will be<br>notified.                                                                                                    |  |
| Options                  |                                                                                                    |  |
| UPnP                     | Enable UPnP support if required. If Enabled, the LevelOne IP<br>Network Camera will broadcast its availability using UPnP. UPnP<br>compatible systems such as Windows XP will then be able to detect<br>the presence of the LevelOne IP Network Camera. |  |
| Second Port              | Enable this feature if required. If enabled, then HTTP connections<br>(using your Web Browser or Media Player) can use this port<br>number instead of the standard HTTP port 80.                                                                        |  |
|                          | • If you already have a Web Server on your LAN, then you should enable the Second Port, and use this port number instead of port 80.                                                                                                    |  |
|                          | • If enabled, enter the desired port number to use for connections to the LevelOne IP Network Camera. The default is 1024.                                                                                                    |  |

#### Using DDNS (Dynamic DNS)

Many internet connections use a "Dynamic IP address", where the Internet IP address is allocated whenever the Internet connection is established.

This means that other Internet users don't know the IP address, so can't establish a connection. DDNS is designed to solve this problem, as follows:

- You must register for the DDNS service with a DDNS service provider. The DDNS Service provider will allocate a Domain Name to you upon request.
- The DDNS settings on the *Network* screen above must be correct.
- The LevelOne IP Network Camera will then contact the DDNS server whenever it detects that the Internet IP address has changed, and inform the DDNS server of the new IP address. (The *Check WAN IP Schedule* determines how often the LevelOne IP Network Camera checks if the Internet IP address has changed.)

This system allows other internet users to connect to you using the Domain Name allocated by the DDNS service provider.

### WEP Screen (WCS-2000 only)

This screen is accessed by clicking the *Configure WEP* button on the *Network* screen. An example WEP screen is shown below.

| WEP Key Setting |                               |
|-----------------|-------------------------------|
| WEP Encryption: | 128 Bit Keys (26 Hex chars) 💌 |
| Passphrase:     | ( Generate                    |
| Default Key     | Key Value                     |
| O Key 1:        |                               |
| O Key 2:        |                               |
| O Key 3:        |                               |
| O Key 4:        |                               |
|                 | O Apply O Cancel O Clear      |

Figure 24: WEP Screen

#### Data - WEP Screen

| WEP Encryption |                                                                                                    |
|----------------|----------------------------------------------------------------------------------------------------|
| WEP Encryption | Select the option used on your Wireless LAN.                                                                                                    |
|                | • <b>None</b> - This is the default. If selected, data is NOT encrypted before being transmitted.                                                                                                    |
|                | • <b>64 Bit Encryption</b> - If selected, data is encrypted, using the default key, before being transmitted.<br>You must enter a default key.<br>Other Wireless stations must be set to use 64 Bit Encryption, and have the same Key value in the same position in their key table.   |
|                | • <b>128 Bit Encryption</b> - If selected, data is encrypted, using the default key, before being transmitted.<br>You must enter a default key.<br>Other Wireless stations must be set to use 128 Bit Encryption, and have the same Key value in the same position in their key table. |
| Passphrase     | The <i>Passphrase</i> feature will generate a Key from the phrase you enter, which may be easier than entering keys in Hex $(0~9 \text{ and } A~F)$ .                                                                                                    |
|                | To use the <i>Passphrase</i> feature, enter the desired Passphrase in the field provided, and click the <i>Generate</i> button.                                                                                                    |
| Default Key    | Select a key to be used as the default key.                                                                                                    |
| Key Value      | If WEP Encryption is used, you must enter at least one key value, for the <i>Default Key</i> . All transmissions are encrypted using the <i>Default Key</i> .                                                                                                    |
|                | Other wireless stations must use the same key value in the same position in their key table. (It does not have to be selected as the default key.)                                                                                                    |

| The other key values are optional, and are used only for decrypting data. This allows you to use different keys for transmitting and receiving, if required. |
|----------------------------------------------------------------------------------------------------|
| When inputting a key value, follow these rules:                                                                                                    |
| • For 64 Bit Encryption, keys must be 10 characters.                                                                                                    |
| • For 128 Bit Encryption, keys must be 26 characters.                                                                                                    |
| • Keys must be entered in Hex.<br>Hex characters are A ~ F, and 0 ~ 9.                                                                                       |

### Image Screen

This screen is displayed when the Image menu option is clicked.

| level*                      | IP Network Camera                                        |                                                                                                    |  |
|-----------------------------|----------------------------------------------------------|----------------------------------------------------------------------------------------------------|--|
| View Video   Administration | Exit                                                     |                                                                                                    |  |
|                             |                                                          | System   Network   Image   User   Status                                                                                                    |  |
| Video Settings              | Resolution:<br>Image Quality:                            | 320*240 ▼<br>Very High ▼                                                                                                    |  |
| Adjustment                  | Exposure:<br>Manual Exposure:<br>Red:<br>Green:<br>Blue: | Automatic $\checkmark$<br>$\bigcirc$ 32 $\spadesuit$ (0 ~ 64)<br>$\bigcirc$ 32 $\spadesuit$ (0 ~ 64)<br>$\bigcirc$ 32 $\spadesuit$ (0 ~ 64)<br>$\bigcirc$ 32 $\spadesuit$ (0 ~ 64)<br>$\bigcirc$ Defaults |  |
| Options                     | Time Stamp:<br>Text Overlay:                             | Enable     Enable Text:                                                                                                    |  |
|                             | O Apply O Cancel                                         | O Help                                                                                                    |  |

Figure 25: Image Screen

| Video Settings   |                                                                                                    |  |
|------------------|----------------------------------------------------------------------------------------------------|--|
| Resolution       | Select the desired video resolution format. A larger size requires more bandwidth.                                                                                                    |  |
| Image Quality    | Select the desired image quality. Higher quality requires more bandwidth.                                                                                                    |  |
| Adjustment       |                                                                                                    |  |
| Exposure         | Select Automatic or Manual as required.                                                                                                    |  |
| Manual Exposure  | If <i>Manual Exposure</i> is selected, this field controls the exposure of the Video image. Adjust it to the desired value.                                                                              |  |
|                  | If using Automatic Exposure, this field has no effect.                                                                                                    |  |
| Red, Green, Blue | Adjust these color settings to the preferred values.                                                                                                    |  |
| Options          |                                                                                                    |  |
| Time Stamp       | Enable the check box if you want the time to be displayed on the Video image.                                                                                                    |  |
| Text Overlay     | If you want some text to be displayed on the Video image, enable<br>the check box and enter the desired text. This feature is often used<br>when multiple camera are installed, to identify each camera. |  |

#### Data - Image Screen

### **User Screen**

This screen is displayed when the User option on the Administration menu is clicked.

| Admin Login Adn<br>Pas<br>Vef   | IP Network Camera                                                     |                                                              |  |  |  |
|---------------------------------|-----------------------------------------------------------------------|--------------------------------------------------------------|--|--|--|
| Pas<br>Vefi<br>User Access Allo | View Video   Administration   Exit                                    |                                                              |  |  |  |
| Pas<br>Vefi<br>User Access Allo |                                                                       | System   Network   Image   User   Status                     |  |  |  |
|                                 | lministrator ID:<br>issword:<br>ffify Password:                       | administrator                                                |  |  |  |
| User Database                   | low access by:                                                        | <ul> <li>Everyone</li> <li>Only users in database</li> </ul> |  |  |  |
|                                 |                                                                       | Guest<br>(© Add) (© Modify) (© Delete)                       |  |  |  |
| Sen<br>Sha<br>Sub               | mail Alert:<br>and to:<br>now "From" as:<br>ibject:<br>Apply @ Cancel | Send E-Mail Alert when Motion Detected                       |  |  |  |

Figure 26: User Screen

#### Data - User Screen

| Admin Login      |                                                                                                    |  |  |
|------------------|----------------------------------------------------------------------------------------------------|--|--|
| Administrator ID | Enter the name for the Administrator login. Spaces, punctuation, and special characters must NOT be used in the name.                                                                                                    |  |  |
|                  | When you connect to the LevelOne IP Network Camera, you will be<br>prompted for a name and password. Enter this name to login with<br>Administrator rights. Only the Administrator can change the<br>configuration; other users can only view the Video. |  |  |
| Password         | The password for the Administrator login above.                                                                                                    |  |  |
| Verify Password  | Re-enter the password for the Administrator, to ensure it is correct.                                                                                                    |  |  |
| User Access      |                                                                                                    |  |  |
| Allow access by  | • Everyone - Anyone can view the Video stream.                                                                                                    |  |  |
|                  | • <b>Only users in database</b> - Allow viewing only by people in the user database. If selected, users will be prompted for a User Name and Password when they attempt to view the Video.                                                               |  |  |

| User Database  |                                                                                                    |  |  |
|----------------|----------------------------------------------------------------------------------------------------|--|--|
| User List      | This lists all users who currently exist.                                                                                                    |  |  |
|                | Use the <i>Add</i> , <i>Delete</i> , and <i>Modify</i> buttons to manage this database.                                                                                                    |  |  |
| Alerts         |                                                                                                    |  |  |
| E-Mail Alert   | Enable the checkbox if you want to send an E-Mail Alert when motion is detected.                                                                                                    |  |  |
|                | Note:                                                                                                    |  |  |
|                | Motion detection can be triggered by rapid changes in the available lighting, as well as by moving objects. For this reason, it should only be used indoors where the available light is fairly constant. |  |  |
| Send to        | Enter the E-Mail address for the receiver of the E-mail alert.                                                                                                    |  |  |
| Show "From" as | Enter the E-Mail address to be used as the Sender. This must be a standard E-mail address, because the SMTP (Simple Mail Transport Protocol) Server used to send the mail is derived from this address.   |  |  |
| Subject        | Enter the desired text to be shown as the "Subject" for the E-Mail.                                                                                                    |  |  |

#### Add/Modify User Screen

This screen is displayed when the *Add* or *Modify* button on the *User* screen is clicked. It is used to enter details of each user.

| 🖉 Add/Modify User - M                             | icrosoft Internet Explorer 📃 🗖 🗙 |
|---------------------------------------------------|----------------------------------|
|                                                   | Add/Modify User 🔤                |
| User Name:<br>User Password:<br>Confirm Password: |                                  |
|                                                   | O Apply O Cancel                 |
|                                                   | (O Help (O Close)                |
|                                                   | Y                                |

| Figure 27 | Add/Modify | User Screen |
|-----------|------------|-------------|
|-----------|------------|-------------|

| User Name               | Enter the name for the user. Spaces, punctuation, and special characters must NOT be used in the name.<br>Also, names are case-insensitive (case is ignored), so you can N use 2 names with the same spelling and different case. |  |
|-------------------------|----------------------------------------------------------------------------------------------------|--|
| User Password           | The password for the user above.                                                                                                    |  |
| <b>Confirm Password</b> | Re-enter the password, to ensure it is correct.                                                                                                    |  |

#### Data - Add/Modify User

### **Status Screen**

| o   Administration | Exit             |                              |                       |  |
|--------------------|------------------|------------------------------|-----------------------|--|
|                    |                  | System   N                   | etwork   Image   User |  |
| Status             | Device Name:     | SC00f32a                     |                       |  |
|                    | Description:     |                              |                       |  |
|                    | MAC Address:     | 00:c0:02:00:f3:2a            |                       |  |
|                    | IP Address:      | 172.31.2.119                 |                       |  |
|                    | Network Mask:    | 255.255.255.0                |                       |  |
|                    | Gateway:         | 172.31.2.253                 |                       |  |
|                    | F/W version:     | V1.07                        | O Upgrade Firmwa      |  |
|                    | Current Viewers: | 0                            |                       |  |
| Log                | System Log:      | 03/05/2003 03:05:1           | 7 [172.31.2.7 ] Video |  |
|                    |                  | Close                        |                       |  |
|                    |                  | 03/05/2003 03:05:16<br>Start | 5 [172.31.2.7 ] Video |  |
|                    |                  | 03/04/2003 10:18:09          |                       |  |
|                    |                  | Synchronization OK           |                       |  |
|                    |                  | 03/04/2003 18:17:32          | 2 Lan 15 activated    |  |
|                    |                  |                              |                       |  |
|                    |                  |                              |                       |  |

Figure 28: Status Screen

| Status          |                                                                                                    |
|-----------------|----------------------------------------------------------------------------------------------------|
| Device Name     | This is the default name for the LevelOne IP Network Camera, and cannot be changed.                                           |
| Description     | This displays the description you have entered.                                                                               |
| MAC Address     | The MAC address is the low-level network address, also called the <i>Network Adapter address</i> or <i>Physical Address</i> . |
| IP Address      | The current IP address of the LevelOne IP Network Camera.                                                                     |
| Network Mask    | The network mask associated with the IP address above.                                                                        |
| Gateway         | The address of your Router or Gateway.                                                                                        |
| F/W version     | The version of the Firmware (software) currently installed on your LevelOne IP Network Camera.                                |
| Current Viewers | The number of users currently viewing the video stream generated by the LevelOne IP Network Camera.                           |
| Log             |                                                                                                    |
| System Log      | The log displays internal operations of the LevelOne IP Network Camera, and is mostly useful for troubleshooting.             |

#### Data - Status Screen

#### **Upgrade Firmware Screen**

This screen is displayed when you click the Upgrade Firmware button on the Status screen.

| Upgrade Firmware                                                                             |  |  |  |
|----------------------------------------------------------------------------------------------|--|--|--|
| The upgrade firmware file needs to be downloaded and stored on your PC. Upgrade File: Browse |  |  |  |
| O Start Upgrade O Cancel O Help                                                              |  |  |  |
|                                                                                              |  |  |  |

Figure 29: Upgrade Firmware Screen

This screen allows you upgrade the Firmware (software) in your LevelOne IP Network Camera. Before using this screen, your must download the upgrade file to your PC.

Then follow this procedure:

- 1. Click the *Browse* button, and locate the upgrade file.
- 2. Select this file, and click OK. The filename will then appear in the Upgrade File field.
- 3. Click the *Start Upgrade* button to transfer the file to the LevelOne IP Network Camera and start the upgrade procedure.

#### Note:

- The upgrade may take several minutes.
- When the upgrade is completed, the LevelOne IP Network Camera will restart. This will cause any existing connections to be terminated. Any users viewing or recording the video will see this as an error.

# Chapter 5 Viewing & Recording

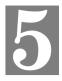

This Chapter describes how to view and record the live video stream generated by the LevelOne IP Network Camera.

### Overview

The recommended method to view video is to use the supplied Windows Viewing/Recording utility.

#### Installation

1. Insert the supplied CD-ROM into your drive. If the setup program does not start automatically, run **Netcam\_Setup.exe** in the root folder. You will see the *Welcome* screen shown below.

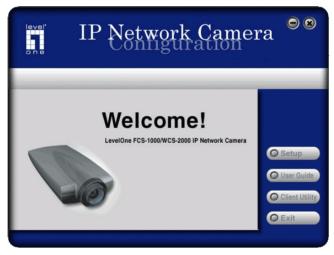

Figure 30: Welcome Screen

- 2. Click the *Client Utility* button to start the installation of the Viewing/Recording Utility.
- 3. Follow the prompts to complete the installation.

### System Tray Icon

When started, the program will create an icon in the Windows system tray on the taskbar, as shown below.

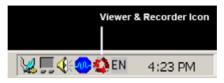

Figure 31: System Tray Icon

This Icon has the following functions:

- Animation If a recording is in progress, this icon will be animated. Otherwise, it is stationary.
- **Hover** Hovering your mouse over this icon will generate a pop-up informing you of the current status.
- **Double-click** This will display the main screen, shown below.
- **Right Click** This provides a menu which allows you to view program details, view the main screen, or terminate the program.

#### Main Screen

The main screen is displayed when the program first starts up. If you exit the program, you can return to the main screen by double-clicking the system tray icon.

|                 | ' <u>Netwo</u> | rk Camera       | 08   |
|-----------------|----------------|-----------------|------|
| Camer           | as             |                 |      |
| Camera List     |                |                 |      |
| Device Name     | Description    | Status          |      |
| Add Camera      | Modify Camer   | a Delete Camera | View |
| Current Recordi | ngs            |                 |      |
| Camera          | Start Time     |                 |      |
|                 |                |                 |      |

Figure 32: Main Screen

## Cameras - Camera List

- The *Camera List* displays all LevelOne IP Network Camera you have defined. If you have not defined any cameras, this list will be empty.
- Click the *Add Camera* button to add a LevelOne IP Network Camera. See the following section for further details.
- Once some cameras are listed, you can select one and then use the *Modify Camera*, *Delete Camera* and *View* buttons.
- To view live video, select a camera and click the View button.

#### **Recordings - Current Recordings**

This panel lists all recording currently in progress, whether started directly, or by the scheduled recording feature.

The Stop button can be used to terminate any recording currently in progress.

## **Adding Cameras to the Camera List**

To add a camera to the *Camera List*, click the *Add Camera* button on the main screen. You will see a screen like the example below.

- The *Cameras on LAN* panel, on the left, displays all LevelOne IP Network Camera found on your LAN. This list can be updated by clicking the *Refresh* button.
- The Camera Data panel, on the right, displays the data for the selected camera.

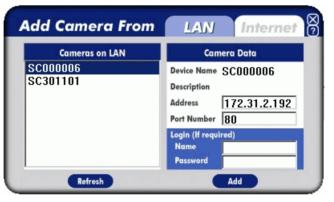

Figure 33: Add Camera from LAN

To add a camera to the Camera List on the main screen:

- 1. Select a camera in the list on the left.
- 2. Check that the Camera Data shown on the right is correct. See below for details.
- 3. Click the Add button. The camera will now appear in the Camera List on the main screen.

| Device Name | This is the default name for the LevelOne IP Network Camera, and cannot be changed.       |
|-------------|-------------------------------------------------------------------------------------------|
| Description | This displays the description entered by the LevelOne IP Network<br>Camera Administrator. |
| Address     | The current IP address of the LevelOne IP Network Camera.                                 |

#### Camera Data - LAN

| Port Number | This will normally display "80". Only change this if requested to do so the LevelOne IP Network Camera Administrator.        |
|-------------|----------------------------------------------------------------------------------------------------|
| Login       | The camera Administrator can require that users provide a username and password before being allowed to view the live video. |
|             | • If the Administrator has not enabled this option, the <i>Login</i> fields can be left blank.                               |
|             | • Otherwise, you must enter the username and password allocated to your by Administrator.                                    |

## Adding Cameras on the Internet

If the LevelOne IP Network Camera you wish to add is not on your LAN, but is available via the Internet, click the *Internet* tab. You will see a screen like the example below.

| dd Camera From | LAN Interne                                 |  |
|----------------|---------------------------------------------|--|
| Test Results   | Camera Data                                 |  |
|                | Device Name Description Address Port Number |  |
|                | Login (If required)<br>Name<br>Password     |  |

Figure 34: Add Camera from Internet

To add a camera to the *Camera List* on the main screen:

- 1. Enter the Camera Data on the panel on the right. See below for details.
- 2. Click the *Test* button to check that a connection and login can be performed successfully.
- 3. Click the Add button. The camera will now appear in the Camera List on the main screen.

| Camera Data - | Internet                                                                                                    |
|---------------|----------------------------------------------------------------------------------------------------|
| Device Name   | This is the default name for the LevelOne IP Network Camera, and cannot be changed.                                                                                      |
|               | This field will be displayed automatically once a connection to the LevelOne IP Network Camera has been established.                                                     |
| Description   | This displays the description entered by the LevelOne IP Network Camera Administrator.                                                                                   |
|               | This field will be displayed automatically once a connection to the LevelOne IP Network Camera has been established.                                                     |
| Address       | Enter the Domain Name or Internet IP address of the desired LevelOne IP Network Camera.                                                                                  |
| Port Number   | Enter the port number used by the LevelOne IP Network Camera. The LevelOne IP Network Camera Administrator can advise you of the port to use. The default value is 1024. |
|               |                                                                                                    |

#### **Camera Data - Internet**

| Login | The camera Administrator can require that users provide a username and password before being allowed to view the live video. |
|-------|----------------------------------------------------------------------------------------------------|
|       | • If the Administrator has not enabled this option, the <i>Login</i> fields can be left blank.                               |
|       | • Otherwise, you must enter the username and password allocated to your by Administrator.                                    |

## Modifying an Existing Camera

You can change the settings for an existing camera by selecting it in the *Camera* List on the main screen, then clicking the *Modify Camera* button.

You will see a screen like the example below.

| Nodify Camera |                                                                              |  |
|---------------|------------------------------------------------------------------------------|--|
| Test Results  | Camera Data                                                                  |  |
|               | Device Name SC112233<br>Description<br>Address 172.31.2.27<br>Port Number 80 |  |
|               | Login (If required)<br>Name<br>Password                                      |  |
| Test          | Save                                                                         |  |

Figure 35: Modify Camera

- Data on this screen is the same as for the *Add Camera* screens.
- You can use the *Test* button to button to check that a connection and login can be performed successfully.

## Viewing Live Video

To view live video, select a camera in the *Camera List* on the main screen, and click the *View* button. You will see a screen like the example below.

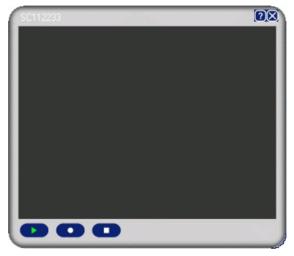

#### Figure 36 Viewing Live Video

Controls are provided to stop and start viewing, and to start recording the video stream.

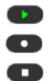

#### Play

Record. While recording, this button will be red.

Stop

## **Recording Video**

You can record Video while watching, or schedule recordings to occur when you are absent. Recordings are stored in a standard Microsoft ASF file format, and can be played using Microsoft Media Player.

Before doing any recording, you should review the *Recording Preferences* to ensure they are suitable for your PC.

#### **Recording Preferences**

To set the Recording Preferences, click the *Preferences* button below the *Recordings* panel on the main screen. You will see a screen like the example below.

| Preferences                                    |          | 0      |
|------------------------------------------------|----------|--------|
| File Location:<br>C:\Program Files\Network Car | mera Rec | Browse |
| Time limit for unscheduled recordings:         | 15 min   | -      |
| Save                                           |          |        |

**Figure 37: Recording Preferences** 

If necessary, change these settings to suit your environment.

| File Location | This is the Drive and Folder where recorded files will be placed. You need a drive which has large amounts (Gigabytes) of free space.<br>Note that file names are automatically assigned, using the date and time.                 |
|---------------|----------------------------------------------------------------------------------------------------|
| Time Limit    | This sets the maximum size of a recording which is started by clicking<br>the Record button on the <i>View</i> screen.<br>If the recording is not stopped manually, it will be terminated after the<br>time period indicated here. |

## **Live Recordings**

Recordings in progress are listed in the *Recordings* panel of the main screen.

| Current Recor | rdings      |          |        |
|---------------|-------------|----------|--------|
| Camera        | Start Time  |          |        |
|               |             |          |        |
|               |             |          |        |
| 1             |             | •        | O Stop |
|               |             |          |        |
| Files         | Preferences | Schedule |        |

Figure 38: Recording Panel

- To Stop a recording in progress, select it and click the *Stop* button.
- To Start a Recording, click the Record button on the View screen.

| SC112233 | 28 |
|----------|----|
|          |    |
|          |    |
|          |    |
|          |    |
|          |    |
|          |    |
|          |    |
|          |    |
|          |    |
|          |    |
|          |    |
| 00       |    |

Figure 39 Viewing Live Video

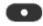

**Record Button**. While recording, this button will be red.

## **Recorded Files**

To view a list of all recorded files, click the *Files* button under the *Recordings* panel on the main screen.

You will see a screen like the example below.

| Name | Camera | Start Time | End Time |
|------|--------|------------|----------|
|      |        |            |          |
|      |        |            |          |
|      |        |            |          |
|      |        |            |          |

#### **Figure 40: Recorded Files**

This list shows all of the recorded files. The following operations are supported:

- Play Play the selected file in Microsoft Media Player.
- **Delete** Delete the selected file.
- Explore Open the folder containing these files, using Windows Explorer.

## **Scheduled Recordings**

Recordings can be scheduled at any time, for any known LevelOne IP Network Camera. (Of course, your PC must be on at the scheduled time.)

To use this feature, click the *Schedule* button under the *Recordings* panel on the main screen. You will see a screen like the example below.

| Camera | Date | Time | Туре |
|--------|------|------|------|
|        |      |      |      |
|        |      |      |      |

Figure 41: Scheduled Recording List

This screen lists all scheduled recordings. For each recording, the following data is shown.

- **Camera** The camera which will be recorded.
- **Date** The date the recording will be made. If the recording is repeated (weekly or monthly), this is the date of the next recording.
- **Time** The time the recording will be made.
- Type Indicates if the recording is One Time, Everyday, or a particular day of the week.

If a scheduled recording is selected, the *Modify* and *Delete* buttons can be used to edit or delete the selected entry.

## Schedule Definition Screen

If the *Add* or *Modify* button is clicked, a screen like the following is displayed. You can then enter or modify the details of this schedule.

| Camera:           | S      | SC112233 🔹       |          | -        |  |
|-------------------|--------|------------------|----------|----------|--|
| Schedule Type: On |        | One <sup>•</sup> | e Time   |          |  |
| Start Day (m/     | /d/y): |                  | 03-05-20 | 03 🛨     |  |
| Start Time (h/m): |        |                  | 18:02    | <u>+</u> |  |
| Duration (h/m):   |        |                  | 00:10    | •        |  |

Figure 42: Schedule Definition Screen

## **Data - Schedule Definition**

| Camera | Select the camera to be used. If the desired camera is not listed, you |
|--------|------------------------------------------------------------------------|
|        | must define by using the Add Camera button on the main screen.         |

| Schedule Type | Select the desired option:                                                                                                    |  |  |
|---------------|----------------------------------------------------------------------------------------------------|--|--|
|               | • <b>One Time</b> - Only one (1) recording is made, on the specified date, at the specified time.                                                                                                    |  |  |
|               | • <b>Everyday</b> - The recording is made every day, at the specified time.<br>The <i>Start Day</i> indicates when the first recording will be made.                                                                              |  |  |
|               | • Every Sunday, Every Monday, The recording is made on the specified day each week. The <i>Start Day</i> indicates when the schedule becomes active.                                                                              |  |  |
| Start Day     | Select the desired date. For a single recording, this is the day the recording will be made. For daily (Everyday) recordings, this is the starting date. For weekly recordings, this determines when the schedule becomes active. |  |  |
| Start Time    | Select the desired start time.                                                                                                    |  |  |
| Duration      | Enter or select the desired duration of the recording.                                                                                                    |  |  |

## Viewing with your Web Browser

The recommended method to view live video from the LevelOne IP Network Camera is use the Windows utility.

However, you can also use your Web browser if necessary.

## Viewing over your LAN

To establish a connection from your PC to the LevelOne IP Network Camera:

- 1. Start your WEB browser.
- In the Address box, enter "HTTP://" and the IP Address of the LevelOne IP Network Camera, as in this example, which uses the LevelOne IP Network Camera's default IP Address:

HTTP://192.168.0.99

- If the Administrator has enabled the user security feature, you will then be prompted for a username and password. Enter the name and password assigned to you by the LevelOne IP Network Camera administrator.
- 4. When you connect, the following screen will be displayed.

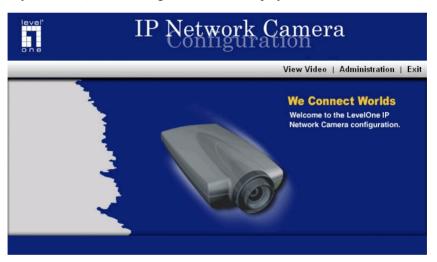

Figure 43: Home Screen

5. Click *View Video* to see a screen like the example below.

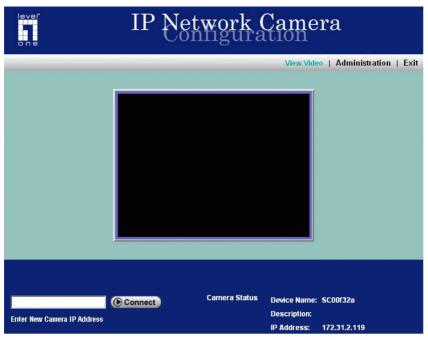

Figure 44: View Video in Browser

Video will start playing automatically. There may be a delay of a few seconds while the Video stream is buffered.

## Viewing via the Internet

If LAN with the LevelOne IP Network Camera is connected to the Internet, and configured correctly, you can connect to the LevelOne IP Network Camera via the Internet.

See *Making Video available from the Internet* in Chapter 3 for details of the required LAN configuration.

To establish a connection from your PC to the LevelOne IP Network Camera via the Internet:

- 1. Obtain the Internet address and port number of the LevelOne IP Network Camera from the Administrator.
- 2. Start your WEB browser.
- 3. In the Address box, enter the following:

HTTP://Internet\_Address:port\_number

#### **Example using IP address:**

HTTP://203.70.212.52:1024

Where the Router/Gateway's Internet IP address is 203.70.212.52 and the "Second Port" number on the LevelOne IP Network Camera is 1024.

#### **Example using Domain Name:**

HTTP://mycamera.dyndns.tv:1024

Where the Router/Gateway's Internet Domain name (using DDNS in this example) is mycamera.dyndns.tv and the "Second Port" number on the LevelOne IP Network Camera is 1024.

- If the Administrator has enabled the user validation feature, you will then be prompted for a username and password.
   Enter the name and password assigned to you by the LevelOne IP Network Camera administrator.
- 5. When you connect, the following screen will be displayed.

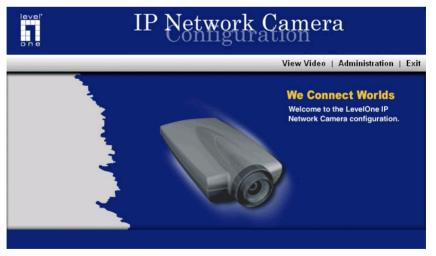

**Figure 45: Home Screen** 

6. Click *View Video* to see a screen like the example below.

| level"<br>one               | IP Net     | work (        | Came<br>tion                                | ra                        |
|-----------------------------|------------|---------------|---------------------------------------------|---------------------------|
|                             |            |               | View Vide                                   | o   Administration   Exit |
| Enter New Camera IP Address | () Connect | Camera Status | Device Name:<br>Description:<br>IP Address: | SC00f32a<br>172.31.2.119  |

Figure 46: View Video in Browser

Video will start playing automatically. There may be a delay of a few seconds while the Video stream is buffered.

#### Note:

You need a broadband connection to view video effectively; dial-up connections are NOT recommended.

# Chapter 6 Troubleshooting

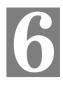

This chapter covers the most likely problems and their solutions.

## **Overview**

This chapter covers some common problems that may be encountered while using the LevelOne IP Network Camera and some possible solutions to them. If you follow the suggested steps and the LevelOne IP Network Camera still does not function properly, contact your dealer for further advice.

## **Problems**

| Problem 1:  | I can't connect to the LevelOne IP Network Camera with my Web<br>Browser to configure it.                                                                                                    |
|-------------|----------------------------------------------------------------------------------------------------|
| Solution 1: | It is possible that your PC's IP address is not compatible with the IP<br>address of the LevelOne IP Network Camera.<br>Use the Windows utility to configure the LevelOne IP Network Camera<br>with a valid IP address.                                                                                                    |
| Problem 2:  | The Windows utility doesn't list any LevelOne IP Network Cameras.                                                                                                    |
| Solution 2: | Check the following:                                                                                                    |
|             | • The LevelOne IP Network Camera is installed, LAN connections are OK, it is powered ON and startup is complete.                                                                                                    |
|             | • Ensure that your PC and the LevelOne IP Network Camera are on the same network segment. (If you don't have a router, this must be the case.)                                                                                                    |
|             | <ul> <li>Ensure that your PC has the TCP/IP network protocol loaded. In<br/>Windows, this is done by using <i>Control Panel-Network</i>. If an entry for<br/>TCP/IP -&gt; Network card is not listed, use <i>Add - Protocol - Microsoft -</i><br/><i>TCP/IP</i> to add it.<br/>You then need to select the new entry (TCP/IP -&gt; Network card), click<br/><i>Properties</i>, and configure the <i>IP Address</i> tab.</li> </ul> |
|             | • If your LAN has a DHCP Server, you can select "Obtain an IP Address automatically".                                                                                                    |
|             | • Otherwise, you must select "Specify an IP Address", and enter values for <i>IP Address</i> , <i>Subnet Mask</i> , and <i>Gateway</i> . All devices on your LAN must use compatible values. Remember that each device needs a <b>unique</b> IP Address, and the <b>same</b> Subnet Mask.                                                                                                    |
| Problem 3   | When I try to connect to the LevelOne IP Network Camera, I get prompted for a user name and password.                                                                                                    |
| Solution 3  | You SHOULD be prompted for a user name and password if trying to access the <i>Administration</i> menu.<br>Enter the <i>Administrator ID</i> and <i>Password</i> set on the <i>User</i> screen.                                                                                                    |
|             | If you are just trying to view Video, the User Name/Password prompt                                                                                                    |

indicates that the Administrator has restricted access to specified users. Ask the Administrator for your User Name and Password.

- *Problem 4* I can't connect to the LevelOne IP Network Camera using a Wireless connection.
- Solution 4 Check that your PC and the LevelOne IP Network Camera have compatible Wireless settings.
  - Mode (Infrastructure or Ad-hoc) must be correct.
  - ESSID must match.
  - WEP settings must match.
  - In Ad-hoc mode, the Channel should match, although this is often not required.
- *Problem 5* Video quality may suddenly deteriorate.
- **Solution 5** This can happen when an additional viewer connects to the LevelOne IP Network Camera, overloading the camera or the available bandwidth. The image size and quality can be adjusted to cater for the required number of viewers and the available bandwidth.
- **Problem 6** The motion detection feature doesn't send me any E-mails.
- Solution 6 It may be that the SMTP (Simple Mail Transport Protocol) server used by the LevelOne IP Network Camera to send the E-mail will not accept mail from the LevelOne IP Network Camera. Try using a different SMTP server. The LevelOne IP Network Camera derives the address of the SMTP server from the E-mail address you enter in the *Show "From" as:* field.

## *Problem 7* Using the motion detection feature, I receive E-mails which don't show any moving objects.

**Solution 7** The motion detection feature doesn't actually detect motion. It compares frames to see if they are different. Major differences between frames are assumed to be caused by moving objects.

But the motion detector can also be triggered by:

- Sudden changes in the level of available light
- Movement of the camera itself.

Try to avoid these situations. The motion detection feature works best in locations where there is good steady illumination, and the camera is mounted securely. This feature can NOT be used if the camera is outdoors.

# Appendix A Specifications

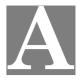

## FCS-1000

| Model                    | FCS-1000 LevelOne IP Network Camera                                               |
|--------------------------|-----------------------------------------------------------------------------------|
| Dimensions               | 164 mm (L) * 88 mm (W)* 53.5 mm (H)<br>6.4 inch (L) * 3.5 inch (W) * 2.1 inch (H) |
| Operating<br>Temperature | 0° C to 40° C                                                                     |
| Storage Temperature      | -10° C to 70° C                                                                   |
| Network Protocols:       | TCP/IP, DHCP, SMTP, NTP, HTTP                                                     |
| Network Interface:       | 1 Ethernet10/100BaseT (RJ45) LAN connection                                       |
| Wireless interface       | IEEE 802.11b compatible, WEP security support, roaming support                    |
| LEDs                     | 3                                                                                 |
| Power Adapter            | 5V DC External                                                                    |

## WCS-2000

| Model                    | WCS-2000 LevelOne IP Network Camera                                               |
|--------------------------|-----------------------------------------------------------------------------------|
| Dimensions               | 164 mm (L) * 88 mm (W)* 53.5 mm (H)<br>6.4 inch (L) * 3.5 inch (W) * 2.1 inch (H) |
| Operating<br>Temperature | 0° C to 40° C                                                                     |
| Storage Temperature      | -10° C to 70° C                                                                   |
| Network Protocols:       | TCP/IP, DHCP, SMTP, NTP, HTTP                                                     |
| Network Interface:       | 1 Ethernet 10/100BaseT (RJ45) LAN connection<br>802.11b Wireless Interface        |
| Wireless interface       | IEEE 802.11b compatible, WEP security support, roaming support                    |
| LEDs                     | 4                                                                                 |
| Power Adapter            | 5V DC External                                                                    |
| Wireless Interface       | 802.11b, Infrastrstructure/Ad-hoc mode, WEP support.                              |

## FCC Statement

This equipment has been tested and found to comply with the limits for a Class B digital device, pursuant to Part 15 of the FCC Rules. These limits are designed to provide reasonable protection against harmful interference in a residential installation.

This equipment generates, uses and can radiate radio frequency energy and, if not installed and used in accordance with the instructions, may cause harmful interference to radio communications. However, there is no guarantee that interference will not occur in a particular installation. If this equipment does cause harmful interference to radio or television reception, which can be determined by turning the equipment off and on, the user is encouraged to try to correct the interference by one of the following measures:

- Reorient or relocate the receiving antenna.
- Increase the separation between the equipment and receiver.
- Connect the equipment into an outlet on a circuit different from that to which the receiver is connected.
- Consult the dealer or an experienced radio/TV technician for help.

To assure continued compliance, any changes or modifications not expressly approved by the party responsible for compliance could void the user's authority to operate this equipment. (Example - use only shielded interface cables when connecting to computer or peripheral devices).

## **FCC Radiation Exposure Statement**

This equipment complies with FCC RF radiation exposure limits set forth for an uncontrolled environment. This equipment should be installed and operated with a minimum distance of 20 centimeters between the radiator and your body.

This device complies with Part 15 of the FCC Rules. Operation is subject to the following two conditions:

(1) This device may not cause harmful interference, and

(2) This device must accept any interference received, including interference that may cause undesired operation.

This transmitter must not be co-located or operating in conjunction with any other antenna or transmitter.

## **CE Marking Warning**

This is a Class B product. In a domestic environment this product may cause radio interference in which case the user may be required to take adequate measures.

## **Copyright Notice**

Many software components are covered by the GNU GPL (General Public License). Some are covered by other Licenses as listed in the table below.

Details of each applicable license are in contained in the following section.

## **No Warranty**

THIS SOFTWARE IS PROVIDED BY THE AUTHOR AND CONTRIBUTORS ``AS IS" AND ANY EXPRESS OR IMPLIED WARRANTIES, INCLUDING, BUT NOT LIMITED TO, THE IMPLIED WARRANTIES OF MERCHANTABILITY AND FITNESS FOR A PARTICULAR PURPOSE ARE DISCLAIMED. IN NO EVENT SHALL THE AUTHOR OR CONTRIBUTORS BE LIABLE FOR ANY DIRECT, INDIRECT, INCIDENTAL, SPECIAL, EXEMPLARY, OR CONSEQUENTIAL DAMAGES (INCLUDING, BUT NOT LIMITED TO, PROCUREMENT OF SUBSTITUTE GOODS OR SERVICES; LOSS OF USE, DATA, OR PROFITS; OR BUSINESS INTERRUPTION) HOWEVER CAUSED AND ON ANY THEORY OF LIABILITY, WHETHER IN CONTRACT, STRICT LIABILITY, OR TORT (INCLUDING NEGLIGENCE OR OTHERWISE) ARISING IN ANY WAY OUT OF THE USE OF THIS SOFTWARE, EVEN IF ADVISED OF THE POSSIBILITY OF SUCH DAMAGE.

| Package source codes | License           |
|----------------------|-------------------|
| rrload               | GPL               |
| uClinux-2.0.38.1pre7 | GPL               |
| busybox-0.61pre      | GPL               |
| tinylogin-1.00pre    | GPL               |
| inetutils-1.3.2      | GPL               |
| thttpd-2.20b-rr      | See following     |
| uClibc-0.9.5         | LGPL              |
| Wireless driver      | GPL               |
| Lan driver (DM9000)  | GPL               |
| cgi-lib              | Copyright cgi-LIB |
| Cgihtml              | Free SW           |
| Ntp-4.1.0-4.src.rpm  | GPL               |
| Cron-small version   | GPL               |
| Dhcpcd-1.3.20-p10    | GPL               |
| Smtpclient-1.0.0     | GPL               |
| Upnpsdk-1.0.4        | GPL               |
| ez-ipupdate-3.0.11b7 | GPL               |

#### **Network Camera copyright information**

## thttpd License

Copyright 1995,1998,1999,2000 by Jef Poskanzer <jef@acme.com>. All rights reserved.

Redistribution and use in source and binary forms, with or without modification, are permitted provided that the following conditions are met:

1. Redistributions of source code must retain the above copyright notice, this list of conditions and the following disclaimer.

2. Redistributions in binary form must reproduce the above copyright notice, this list of conditions and the following disclaimer in the documentation and/or other materials provided with the distribution.

THIS SOFTWARE IS PROVIDED BY THE AUTHOR AND CONTRIBUTORS ``AS IS" AND ANY EXPRESS OR IMPLIED WARRANTIES, INCLUDING, BUT NOT LIMITED TO, THE IMPLIED WARRANTIES OF MERCHANTABILITY AND FITNESS FOR A PARTICULAR PURPOSE ARE DISCLAIMED. IN NO EVENT SHALL THE AUTHOR OR CONTRIBUTORS BE LIABLE FOR ANY DIRECT, INDIRECT, INCIDENTAL, SPECIAL, EXEMPLARY, OR CONSEQUENTIAL DAMAGES (INCLUDING, BUT NOT LIMITED TO, PROCUREMENT OF SUBSTITUTE GOODS OR SERVICES; LOSS OF USE, DATA, OR PROFITS; OR BUSINESS INTERRUPTION) HOWEVER CAUSED AND ON ANY THEORY OF LIABILITY, WHETHER IN CONTRACT, STRICT LIABILITY, OR TORT (INCLUDING NEGLIGENCE OR OTHERWISE) ARISING IN ANY WAY OUT OF THE USE OF THIS SOFTWARE, EVEN IF ADVISED OF THE POSSIBILITY OF SUCH DAMAGE.

## cgi-LIB Copyright Notice

Author: Noel V Aguilar Version: 1.4 Filename: cgi-lib.h Program Library: CGI-LIB

Feel free to use, copy, reference, or modify this program in any way. Support public domain freeware. For updates or to report bugs go to my home page http://www.geocities.com/SiliconValley/Vista/6493/ The web page for the library is: http://www.geocities.com/SiliconValley/Vista/6493/cgi-lib.html

## Disclaimer

THE INFORMATION, CODE AND EXECUTABLE PROVIDED ARE PROVIDED "AS IS" WITHOUT WARRANTY OF ANY KIND, EITHER EXPRESS OR IMPLIED, INCLUDING BUT NOT LIMITED TO THE IMPLIED WARRANTIES OF MERCHANTABILITY AND FITNESS FOR A PARTICULAR PURPOSE. IN NO EVENT SHALL NOEL V AGUILAR BE LIABLE FOR ANY DAMAGES WHATSOEVER INCLUDING DIRECT, INDIRECT, INCIDENTAL, CONSEQUENTIAL, LOSS OF BUSINESS PROFITS OR SPECIAL DAMAGES. ALL THE INFORMATION, CODE AND EXECUTABLES ARE FOR EDUCATIONAL PURPOSES ONLY.

## **GNU General Public License**

GNU GENERAL PUBLIC LICENSE

Version 2, June 1991

Copyright (C) 1989, 1991 Free Software Foundation, Inc.

59 Temple Place, Suite 330, Boston, MA 02111-1307 USA

Everyone is permitted to copy and distribute verbatim copies of this license document, but changing it is not allowed.

## Preamble

The licenses for most software are designed to take away your freedom to share and change it. By contrast, the GNU General Public License is intended to guarantee your freedom to share and change free software--to make sure the software is free for all its users. This General Public License applies to most of the Free Software Foundation's software and to any other program whose authors commit to using it. (Some other Free Software Foundation software is covered by the GNU Library General Public License instead.) You can apply it to your programs, too.

When we speak of free software, we are referring to freedom, not price. Our General Public Licenses are designed to make sure that you have the freedom to distribute copies of free software (and charge for this service if you wish), that you receive source code or can get it if you want it, that you can change the software or use pieces of it in new free programs; and that you know you can do these things.

To protect your rights, we need to make restrictions that forbid anyone to deny you these rights or to ask you to surrender the rights. These restrictions translate to certain responsibilities for you if you distribute copies of the software, or if you modify it.

For example, if you distribute copies of such a program, whether gratis or for a fee, you must give the recipients all the rights that you have. You must make sure that they, too, receive or can get the source code. And you must show them these terms so they know their rights.

We protect your rights with two steps: (1) copyright the software, and (2) offer you this license which gives you legal permission to copy, distribute and/or modify the software.

Also, for each author's protection and ours, we want to make certain that everyone understands that there is no warranty for this free software. If the software is modified by someone else and passed on, we want its recipients to know that what they have is not the original, so that any problems introduced by others will not reflect on the original authors' reputations.

Finally, any free program is threatened constantly by software patents. We wish to avoid the danger that redistributors of a free program will individually obtain patent licenses, in effect making the program proprietary. To prevent this, we have made it clear that any patent must be licensed for everyone's free use or not licensed at all. The precise terms and conditions for copying, distribution and modification follow.

## **GNU GENERAL PUBLIC LICENSE**

## Terms And Conditions For Copying, Distribution And Modification

0. This License applies to any program or other work which contains a notice placed by the copyright holder saying it may be distributed under the terms of this General Public License. The "Program", below, refers to any such program or work, and a "work based on the Program" means either the Program or any derivative work under copyright law: that is to say, a work containing the Program or a portion of it, either verbatim or with modifications and/or

translated into another language. (Hereinafter, translation is included without limitation in the term "modification".) Each licensee is addressed as "you".

Activities other than copying, distribution and modification are not covered by this License; they are outside its scope. The act of running the Program is not restricted, and the output from the Program is covered only if its contents constitute a work based on the Program (independent of having been made by running the Program). Whether that is true depends on what the Program does.

1. You may copy and distribute verbatim copies of the Program's source code as you receive it, in any medium, provided that you conspicuously and appropriately publish on each copy an appropriate copyright notice and disclaimer of warranty; keep intact all the notices that refer to this License and to the absence of any warranty; and give any other recipients of the Program a copy of this License along with the Program.

You may charge a fee for the physical act of transferring a copy, and you may at your option offer warranty protection in exchange for a fee.

2. You may modify your copy or copies of the Program or any portion of it, thus forming a work based on the Program, and copy and distribute such modifications or work under the terms of Section 1 above, provided that you also meet all of these conditions:

a) You must cause the modified files to carry prominent notices stating that you changed the files and the date of any change.

b) You must cause any work that you distribute or publish, that in whole or in part contains or is derived from the Program or any part thereof, to be licensed as a whole at no charge to all third parties under the terms of this License.

c) If the modified program normally reads commands interactively when run, you must cause it, when started running for such interactive use in the most ordinary way, to print or display an announcement including an appropriate copyright notice and a notice that there is no warranty (or else, saying that you provide a warranty) and that users may redistribute the program under these conditions, and telling the user how to view a copy of this License. (Exception: if the Program itself is interactive but does not normally print such an announcement, your work based on the Program is not required to print an announcement.)

These requirements apply to the modified work as a whole. If identifiable sections of that work are not derived from the Program, and can be reasonably considered independent and separate works in themselves, then this License, and its terms, do not apply to those sections when you distribute them as separate works. But when you distribute the same sections as part of a whole which is a work based on the Program, the distribution of the whole must be on the terms of this License, whose permissions for other licensees extend to the entire whole, and thus to each and every part regardless of who wrote it. Thus, it is not the intent of this section to claim rights or contest your rights to work written entirely by you; rather, the intent is to exercise the right to control the distribution of derivative or collective works based on the Program.

In addition, mere aggregation of another work not based on the Program with the Program (or with a work based on the Program) on a volume of a storage or distribution medium does not bring the other work under the scope of this License.

3. You may copy and distribute the Program (or a work based on it, under Section 2) in object code or executable form under the terms of Sections 1 and 2 above provided that you also do one of the following:

a) Accompany it with the complete corresponding machine-readable source code, which must be distributed under the terms of Sections 1 and 2 above on a medium customarily used for software interchange; or,

b) Accompany it with a written offer, valid for at least three years, to give any third party, for a charge no more than your cost of physically performing source distribution, a complete machine-readable copy of the corresponding source code, to be distributed under the terms of Sections 1 and 2 above on a medium customarily used for software interchange; or,

c) Accompany it with the information you received as to the offer to distribute corresponding source code. (This alternative is allowed only for noncommercial distribution and only if you received the program in object code or executable form with such an offer, in accord with Subsection b above.)

The source code for a work means the preferred form of the work for making modifications to it. For an executable work, complete source code means all the source code for all modules it contains, plus any associated interface definition files, plus the scripts used to control compilation and installation of the executable. However, as a special exception, the source code distributed need not include anything that is normally distributed (in either source or binary form) with the major components (compiler, kernel, and so on) of the operating system on which the executable runs, unless that component itself accompanies the executable.

If distribution of executable or object code is made by offering access to copy from a designated place, then offering equivalent access to copy the source code from the same place counts as distribution of the source code, even though third parties are not compelled to copy the source along with the object code.

4. You may not copy, modify, sublicense, or distribute the Program except as expressly provided under this License. Any attempt otherwise to copy, modify, sublicense or distribute the Program is void, and will automatically terminate your rights under this License. However, parties who have received copies, or rights, from you under this License will not have their licenses terminated so long as such parties remain in full compliance.

5. You are not required to accept this License, since you have not signed it. However, nothing else grants you permission to modify or distribute the Program or its derivative works. These actions are prohibited by law if you do not accept this License. Therefore, by modifying or distributing the Program (or any work based on the Program), you indicate your acceptance of this License to do so, and all its terms and conditions for copying, distributing or modifying the Program or works based on it.

6. Each time you redistribute the Program (or any work based on the Program), the recipient automatically receives a license from the original licensor to copy, distribute or modify the Program subject to these terms and conditions. You may not impose any further restrictions on the recipients' exercise of the rights granted herein. You are not responsible for enforcing compliance by third parties to this License.

7. If, as a consequence of a court judgment or allegation of patent infringement or for any other reason (not limited to patent issues), conditions are imposed on you (whether by court order, agreement or otherwise) that contradict the conditions of this License, they do not excuse you from the conditions of this License. If you cannot distribute so as to satisfy simultaneously your obligations under this License and any other pertinent obligations, then as a consequence you may not distribute the Program at all. For example, if a patent license would not permit royalty-free redistribution of the Program by all those who receive copies

directly or indirectly through you, then the only way you could satisfy both it and this License would be to refrain entirely from distribution of the Program.

If any portion of this section is held invalid or unenforceable under any particular circumstance, the balance of the section is intended to apply and the section as a whole is intended to apply in other circumstances.

It is not the purpose of this section to induce you to infringe any patents or other property right claims or to contest validity of any such claims; this section has the sole purpose of protecting the integrity of the free software distribution system, which is implemented by public license practices. Many people have made generous contributions to the wide range of software distributed through that system in reliance on consistent application of that system; it is up to the author/donor to decide if he or she is willing to distribute software through any other system and a licensee cannot impose that choice.

This section is intended to make thoroughly clear what is believed to be a consequence of the rest of this License.

8. If the distribution and/or use of the Program is restricted in certain countries either by patents or by copyrighted interfaces, the original copyright holder who places the Program under this License may add an explicit geographical distribution limitation excluding those countries, so that distribution is permitted only in or among countries not thus excluded. In such case, this License incorporates the limitation as if written in the body of this License.

9. The Free Software Foundation may publish revised and/or new versions of the General Public License from time to time. Such new versions will be similar in spirit to the present version, but may differ in detail to address new problems or concerns.

Each version is given a distinguishing version number. If the Program specifies a version number of this License which applies to it and "any later version", you have the option of following the terms and conditions either of that version or of any later version published by the Free Software Foundation. If the Program does not specify a version number of this License, you may choose any version ever published by the Free Software Foundation.

10. If you wish to incorporate parts of the Program into other free programs whose distribution conditions are different, write to the author to ask for permission. For software which is copyrighted by the Free Software Foundation, write to the Free Software Foundation; we sometimes make exceptions for this. Our decision will be guided by the two goals of preserving the free status of all derivatives of our free software and of promoting the sharing and reuse of software generally.

#### **NO WARRANTY**

11. BECAUSE THE PROGRAM IS LICENSED FREE OF CHARGE, THERE IS NO WARRANTY FOR THE PROGRAM, TO THE EXTENT PERMITTED BY APPLICABLE LAW. EXCEPT WHEN OTHERWISE STATED IN WRITING THE COPYRIGHT HOLDERS AND/OR OTHER PARTIES PROVIDE THE PROGRAM "AS IS" WITHOUT WARRANTY OF ANY KIND, EITHER EXPRESSED OR IMPLIED, INCLUDING, BUT NOT LIMITED TO, THE IMPLIED WARRANTIES OF MERCHANTABILITY AND FITNESS FOR A PARTICULAR PURPOSE. THE ENTIRE RISK AS TO THE QUALITY AND PERFORMANCE OF THE PROGRAM IS WITH YOU. SHOULD THE PROGRAM PROVE DEFECTIVE, YOU ASSUME THE COST OF ALL NECESSARY SERVICING,

#### **REPAIR OR CORRECTION.**

12. IN NO EVENT UNLESS REQUIRED BY APPLICABLE LAW OR AGREED TO IN WRITING WILL ANY COPYRIGHT HOLDER, OR ANY OTHER PARTY WHO MAY MODIFY AND/OR REDISTRIBUTE THE PROGRAM AS PERMITTED ABOVE, BE LIABLE TO YOU FOR DAMAGES, INCLUDING ANY GENERAL, SPECIAL, INCIDENTAL OR CONSEQUENTIAL DAMAGES ARISING OUT OF THE USE OR INABILITY TO USE THE PROGRAM (INCLUDING BUT NOT LIMITED TO LOSS OF DATA OR DATA BEING RENDERED INACCURATE OR LOSSES SUSTAINED BY YOU OR THIRD PARTIES OR A FAILURE OF THE PROGRAM TO OPERATE WITH ANY OTHER PROGRAMS), EVEN IF SUCH HOLDER OR OTHER PARTY HAS BEEN ADVISED OF THE POSSIBILITY OF SUCH DAMAGES.

#### END OF TERMS AND CONDITIONS

## Lesser GNU General Public License

#### **GNU LESSER GENERAL PUBLIC LICENSE**

Version 2.1, February 1999

Copyright (C) 1991, 1999 Free Software Foundation, Inc.

59 Temple Place, Suite 330, Boston, MA 02111-1307 USA

Everyone is permitted to copy and distribute verbatim copies of this license document, but changing it is not allowed.

[This is the first released version of the Lesser GPL. It also counts as the successor of the GNU Library Public License, version 2, hence the version number 2.1.]

#### Preamble

The licenses for most software are designed to take away your freedom to share and change it. By contrast, the GNU General Public Licenses are intended to guarantee your freedom to share and change free software-to make sure the software is free for all its users.

This license, the Lesser General Public License, applies to some specially designated software packages--typically libraries--of the Free Software Foundation and other authors who decide to use it. You can use it too, but we suggest you first think carefully about whether this license or the ordinary General Public License is the better strategy to use in any particular case, based on the explanations below.

When we speak of free software, we are referring to freedom of use, not price. Our General Public Licenses are designed to make sure that you have the freedom to distribute copies of free software (and charge for this service if you wish); that you receive source code or can getit if you want it; that you can change the software and use pieces of it in new free programs; and that you are informed that you can do these things.

To protect your rights, we need to make restrictions that forbid distributors to deny you these rights or to ask you to surrender these rights. These restrictions translate to certain responsibilities for you if you distribute copies of the library or if you modify it.

For example, if you distribute copies of the library, whether gratis or for a fee, you must give the recipients all the rights that we gave you. You must make sure that they, too, receive or can get the source code. If you link other code with the library, you must provide complete object files to the recipients, so that they can relink them with the library after making changes to the library and recompiling it. And you must show them these terms so they know their rights.

We protect your rights with a two-step method: (1) we copyright the

library, and (2) we offer you this license, which gives you legal permission to copy, distribute and/or modify the library.

To protect each distributor, we want to make it very clear that there is no warranty for the free library. Also, if the library is modified by someone else and passed on, the recipients should know that what they have is not the original version, so that the original author's reputation will not be affected by problems that might be introduced by others.

Finally, software patents pose a constant threat to the existence of any free program. We wish to make sure that a company cannot effectively restrict the users of a free program by obtaining

a restrictive license from a patent holder. Therefore, we insist that any patent license obtained for a version of the library must be consistent with the full freedom of use specified in this license.

Most GNU software, including some libraries, is covered by the ordinary GNU General Public License. This license, the GNU Lesser General Public License, applies to certain designated libraries, and is quite different from the ordinary General Public License. We use this license for certain libraries in order to permit linking those libraries into non-free programs.

When a program is linked with a library, whether statically or using a shared library, the combination of the two is legally speaking a combined work, a derivative of the original library. The ordinary General Public License therefore permits such linking only if the entire combination fits its criteria of freedom. The Lesser General Public License permits more lax criteria for linking other code with the library.

We call this license the "Lesser" General Public License because it does Less to protect the user's freedom than the ordinary Genera Public License. It also provides other free software developers Less of an advantage over competing non-free programs. These disadvantages are the reason we use the ordinary General Public License for many libraries. However, the Lesser license provides advantages in certain special circumstances.

For example, on rare occasions, there may be a special need to encourage the widest possible use of a certain library, so that it becomes a de-facto standard. To achieve this, non-free programs must be allowed to use the library. A more frequent case is that a free library does the same job as widely used non-free libraries. In this case, there is little to gain by limiting the free library to free software only, so we use the Lesser General Public License.

In other cases, permission to use a particular library in non-free programs enables a greater number of people to use a large body of free software. For example, permission to use the GNU C Library in non-free programs enables many more people to use the whole GNU operating system, as well as its variant, the GNU/Linux operating system.

Although the Lesser General Public License is Less protective of the users' freedom, it does ensure that the user of a program that is linked with the Library has the freedom and the wherewithal to run that program using a modified version of the Library.

The precise terms and conditions for copying, distribution and modification follow. Pay close attention to the difference between a "work based on the library" and a "work that uses the library". The former contains code derived from the library, whereas the latter must be combined with the library in order to run.

## **GNU LESSER GENERAL PUBLIC LICENSE**

# TERMS AND CONDITIONS FOR COPYING, DISTRIBUTION AND MODIFICATION

0. This License Agreement applies to any software library or other program which contains a notice placed by the copyright holder or other authorized party saying it may be distributed under the terms of this Lesser General Public License (also called "this License"). Each licensee is addressed as "you".

A "library" means a collection of software functions and/or data prepared so as to be conveniently linked with application programs(which use some of those functions and data) to form executables.

The "Library", below, refers to any such software library or work which has been distributed under these terms. A "work based on the Library" means either the Library or any derivative work under copyright law: that is to say, a work containing the Library or a portion of it, either

verbatim or with modifications and/or translated straightforwardly into another language. (Hereinafter, translation is included without limitation in the term "modification".)

"Source code" for a work means the preferred form of the work for making modifications to it. For a library, complete source code means all the source code for all modules it contains, plus any associated interface definition files, plus the scripts used to control compilation and installation of the library.

Activities other than copying, distribution and modification are not covered by this License; they are outside its scope. The act of running a program using the Library is not restricted, and output from such a program is covered only if its contents constitute a work based on the Library (independent of the use of the Library in a tool for writing it). Whether that is true depends on what the Library does and what the program that uses the Library does.

1. You may copy and distribute verbatim copies of the Library's complete source code as you receive it, in any medium, provided that you conspicuously and appropriately publish on each copy an appropriate copyright notice and disclaimer of warranty; keep intact all the notices that refer to this License and to the absence of any warranty; and distribute a copy of this License along with the Library. You may charge a fee for the physical act of transferring a copy, and you may at your option offer warranty protection in exchange for a fee.

2. You may modify your copy or copies of the Library or any portion of it, thus forming a work based on the Library, and copy and distribute such modifications or work under the terms of Section 1above, provided that you also meet all of these conditions:

a) The modified work must itself be a software library.

b) You must cause the files modified to carry prominent notices stating that you changed the files and the date of any change.

c) You must cause the whole of the work to be licensed at no charge to all third parties under the terms of this License.

d) If a facility in the modified Library refers to a function or a table of data to be supplied by an application program that uses the facility, other than as an argument passed when the facility is invoked, then you must make a good faith effort to ensure that, in the event an application does not supply such function or table, the facility still operates, and performs whatever part of its purpose remains meaningful.

(For example, a function in a library to compute square roots has a purpose that is entirely well-defined independent of the application. Therefore, Subsection 2d requires that any application-supplied function or table used by this function must be optional: if the application does not supply it, the square root function must still compute square roots.)

These requirements apply to the modified work as a whole. If identifiable sections of that work are not derived from the Library, and can be reasonably considered independent and separate works in themselves, then this License, and its terms, do not apply to those sections when you distribute them as separate works. But when you distribute the same sections as part of a whole which is a work based on the Library, the distribution of the whole must be on the terms of this License, whose permissions for other licensees extend to the entire whole, and thus to each and every part regardless of who wrote it.

Thus, it is not the intent of this section to claim rights or contest your rights to work written entirely by you; rather, the intent is to exercise the right to control the distribution of derivative or collective works based on the Library. In addition, mere aggregation of another work not based on the Library with the Library (or with a work based on the Library) on a volume of a storage or distribution medium does not bring the other work under the scope of this License.

3. You may opt to apply the terms of the ordinary GNU General Public License instead of this License to a given copy of the Library. To do this, you must alter all the notices that refer to this License, so that they refer to the ordinary GNU General Public License, version 2, instead of to this License. (If a newer version than version 2 of the ordinary GNU General Public License has appeared, then you can specify that version instead if you wish.) Do not make any other change in these notices.

Once this change is made in a given copy, it is irreversible for that copy, so the ordinary GNU General Public License applies to all subsequent copies and derivative works made from that copy.

This option is useful when you wish to copy part of the code of the Library into a program that is not a library.

4. You may copy and distribute the Library (or a portion or derivative of it, under Section 2) in object code or executable form under the terms of Sections 1 and 2 above provided that you accompany it with the complete corresponding machine-readable source code, which must be distributed under the terms of Sections 1 and 2 above on a medium customarily used for software interchange.

If distribution of object code is made by offering access to copy from a designated place, then offering equivalent access to copy the source code from the same place satisfies the requirement to distribute the source code, even though third parties are not compelled to copy the source along with the object code.

5. A program that contains no derivative of any portion of the Library, but is designed to work with the Library by being compiled or linked with it, is called a "work that uses the Library". Such a work, in isolation, is not a derivative work of the Library, and therefore falls outside the scope of this License.

However, linking a "work that uses the Library" with the Library creates an executable that is a derivative of the Library (because it contains portions of the Library), rather than a "work that uses the library". The executable is therefore covered by this License. Section 6 states terms for distribution of such executables.

When a "work that uses the Library" uses material from a header file that is part of the Library, the object code for the work may be a derivative work of the Library even though the source code is not. Whether this is true is especially significant if the work can be linked without the Library, or if the work is itself a library. The threshold for this to be true is not precisely defined by law.

If such an object file uses only numerical parameters, data structure layouts and accessories, and small macros and small inline functions (ten lines or less in length), then the use of the object file is unrestricted, regardless of whether it is legally a derivative work. (Executables containing this object code plus portions of the Library will still fall under Section 6.)

Otherwise, if the work is a derivative of the Library, you may distribute the object code for the work under the terms of Section 6. Any executables containing that work also fall under Section 6, whether or not they are linked directly with the Library itself.

6. As an exception to the Sections above, you may also combine or link a "work that uses the Library" with the Library to produce a work containing portions of the Library, and distribute that work under terms of your choice, provided that the terms permit modification of the work for the customer's own use and reverse engineering for debugging such modifications.

You must give prominent notice with each copy of the work that the Library is used in it and that the Library and its use are covered by this License. You must supply a copy of this License. If the work during execution displays copyright notices, you must include the copyright notice for the Library among them, as well as a reference directing the user to the copy of this License. Also, you must do one of these things:

a) Accompany the work with the complete corresponding machine-readable source code for the Library including whatever changes were used in the work (which must be distributed under Sections 1 and 2 above); and, if the work is an executable linked with the Library, with the complete machine-readable "work that uses the Library", as object code and/or source code, so that the user can modify the Library and then relink to produce a modified executable containing the modified Library. (It is understood that the user who changes the contents of definitions files in the Library will not necessarily be able to recompile the application to use the modified definitions.)

b) Use a suitable shared library mechanism for linking with the Library. A suitable mechanism is one that (1) uses at run time a copy of the library already present on the user's computer system, rather than copying library functions into the executable, and (2) will operate properly with a modified version of the library, if the user installs one, as long as the modified version is interface-compatible with the version that the work was made with.

c) Accompany the work with a written offer, valid for at least three years, to give the same user the materials specified in Subsection 6a, above, for a charge no more than the cost of performing this distribution.

d) If distribution of the work is made by offering access to copy from a designated place, offer equivalent access to copy the above specified materials from the same place.

e) Verify that the user has already received a copy of these materials or that you have already sent this user a copy.

For an executable, the required form of the "work that uses the Library" must include any data and utility programs needed for reproducing the executable from it. However, as a special exception, the materials to be distributed need not include anything that is normally distributed (in either source or binary form) with the major components (compiler, kernel, and so on) of the operating system on which the executable runs, unless that component itself accompanies the executable.

It may happen that this requirement contradicts the license restrictions of other proprietary libraries that do not normally accompany the operating system. Such a contradiction means you cannot use both them and the Library together in an executable that you distribute.

7. You may place library facilities that are a work based on the Library side-by-side in a single library together with other library facilities not covered by this License, and distribute such a combined library, provided that the separate distribution of the work based on the Library and of the other library facilities is otherwise permitted, and provided that you do these two things:

a) Accompany the combined library with a copy of the same work based on the Library, uncombined with any other library facilities. This must be distributed under the terms of the Sections above.

b) Give prominent notice with the combined library of the fact that part of it is a work based on the Library, and explaining where to find the accompanying uncombined form of the same work.

8. You may not copy, modify, sublicense, link with, or distribute the Library except as expressly provided under this License. Any attempt otherwise to copy, modify, sublicense, link with, or distribute the Library is void, and will automatically terminate your rights under this License. However, parties who have received copies, or rights, from you under this License will not have their licenses terminated so long as such parties remain in full compliance.

9. You are not required to accept this License, since you have not signed it. However, nothing else grants you permission to modify or distribute the Library or its derivative works. These actions are prohibited by law if you do not accept this License. Therefore, by modifying or distributing the Library (or any work based on the Library), you indicate your acceptance of this License to do so, and all its terms and conditions for copying, distributing or modifying the Library or works based on it.

10. Each time you redistribute the Library (or any work based on the Library), the recipient automatically receives a license from the original licensor to copy, distribute, link with or modify the Library subject to these terms and conditions. You may not impose any further restrictions on the recipients' exercise of the rights granted herein. You are not responsible for enforcing compliance by third parties with this License.

11. If, as a consequence of a court judgment or allegation of patent infringement or for any other reason (not limited to patent issues), conditions are imposed on you (whether by court order, agreement or otherwise) that contradict the conditions of this License, they do not excuse you from the conditions of this License. If you cannot distribute so as to satisfy simultaneously your obligations under this License and any other pertinent obligations, then as a consequence you may not distribute the Library at all. For example, if a patent license would not permit royalty-free redistribution of the Library by all those who receive copies directly or indirectly through you, then the only way you could satisfy both it and this License would be to refrain entirely from distribution of the Library. If any portion of this section is held invalid or unenforceable under any particular circumstance, the balance of the section is intended to apply, and the section as a whole is intended to apply in other circumstances. It is not the purpose of this section to induce you to infringe any patents or other property right claims or to contest validity of any such claims; this section has the sole purpose of protecting the integrity of the free software distribution system which is implemented by public license practices. Many people have made generous contributions to the wide range of software distributed through that system in reliance on consistent application of that system; it is up to the author/donor to decide if he or she is willing to distribute software through any other system and a licensee cannot impose that choice. This section is intended to make thoroughly clear what is believed to be a consequence of the rest of this License.

12. If the distribution and/or use of the Library is restricted in certain countries either by patents or by copyrighted interfaces, the original copyright holder who places the Library under this License may add an explicit geographical distribution limitation excluding those countries, so that distribution is permitted only in or among countries not thus excluded. In such case, this License incorporates the limitation as if written in the body of this License.

13. The Free Software Foundation may publish revised and/or new versions of the Lesser General Public License from time to time. Such new versions will be similar in spirit to the present version, but may differ in detail to address new problems or concerns. Each version is given a distinguishing version number. If the Library specifies a version number of this License which applies to it and "any later version", you have the option of following the terms

and conditions either of that version or of any later version published by the Free Software Foundation. If the Library does not specify a license version number, you may choose any version ever published by the Free Software Foundation.

14. If you wish to incorporate parts of the Library into other free programs whose distribution conditions are incompatible with these, write to the author to ask for permission. For software which is copyrighted by the Free Software Foundation, write to the Free Software Foundation; we sometimes make exceptions for this. Our decision will be guided by the two goals of preserving the free status of all derivatives of our free software and of promoting the sharing and reuse of software generally.

## **NO WARRANTY**

#### 15. BECAUSE THE LIBRARY IS LICENSED FREE OF CHARGE, THERE IS NO

WARRANTY FOR THE LIBRARY, TO THE EXTENT PERMITTED BY APPLICABLE LAW.

EXCEPT WHEN OTHERWISE STATED IN WRITING THE COPYRIGHT HOLDERS AND/OR OTHER PARTIES PROVIDE THE LIBRARY "AS IS" WITHOUT WARRANTY OF ANY KIND, EITHER EXPRESSED OR IMPLIED, INCLUDING, BUT NOT LIMITED TO, THE IMPLIED WARRANTIES OF MERCHANTABILITY AND FITNESS FOR A PARTICULAR PURPOSE. THE ENTIRE RISK AS TO THE QUALITY AND PERFORMANCE OF THE LIBRARY IS WITH YOU. SHOULD THE LIBRARY PROVE DEFECTIVE, YOU ASSUME THE COST OF ALL NECESSARY SERVICING, REPAIR OR CORRECTION.

16. IN NO EVENT UNLESS REQUIRED BY APPLICABLE LAW OR AGREED TO IN WRITING WILL ANY COPYRIGHT HOLDER, OR ANY OTHER PARTY WHO MAY MODIFY AND/OR REDISTRIBUTE THE LIBRARY AS PERMITTED ABOVE, BE LIABLE TO YOU FOR DAMAGES, INCLUDING ANY GENERAL, SPECIAL, INCIDENTAL OR CONSEQUENTIAL DAMAGES ARISING OUT OF THE USE OR INABILITY TO USE THE LIBRARY (INCLUDING BUT NOT LIMITED TO LOSS OF DATA OR DATA BEING RENDERED INACCURATE OR LOSSES SUSTAINED BY YOU OR THIRD PARTIES OR A FAILURE OF THE LIBRARY TO OPERATE WITH ANY OTHER SOFTWARE), EVEN IF SUCH HOLDER OR OTHER PARTY HAS BEEN ADVISED OF THE POSSIBILITY OF SUCH DAMAGES.

## END OF TERMS AND CONDITIONS

Free Manuals Download Website <u>http://myh66.com</u> <u>http://usermanuals.us</u> <u>http://www.somanuals.com</u> <u>http://www.4manuals.cc</u> <u>http://www.4manuals.cc</u> <u>http://www.4manuals.cc</u> <u>http://www.4manuals.com</u> <u>http://www.404manual.com</u> <u>http://www.luxmanual.com</u> <u>http://aubethermostatmanual.com</u> Golf course search by state

http://golfingnear.com Email search by domain

http://emailbydomain.com Auto manuals search

http://auto.somanuals.com TV manuals search

http://tv.somanuals.com